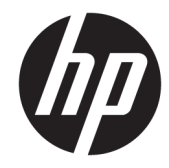

# ハードウェア リファレンス ガイド

# HP EliteOne 1000 G2 All-in-One Business PC

© Copyright 2018 HP Development Company, L.P.

Thunderbolt および Thunderbolt ロゴは、米国 Intel Corporation およびその関連会社の米国 およびその他の国における商標です。 Windows は、米国 Microsoft Corporation の米 国およびその他の国における商標または登 録商標です。

本書の内容は、将来予告なしに変更される ことがあります。HP 製品およびサービスに 対する保証は、当該製品およびサービスに 付属の保証規定に明示的に記載されている ものに限られます本書のいかなる内容も、 当該保証に新たに保証を追加するものでは ありません。本書に記載されている製品情 報は、日本国内で販売されていないものも 含まれている場合があります。本書の内容 につきましては万全を期しておりますが、 本書の技術的あるいは校正上の誤り、省略 に対しては、責任を負いかねますのでご了 承ください。

初版:2018 年 6 月

製品番号:L28134-291

#### **製品についての注意事項**

このガイドでは、ほとんどのモデルに共通 の機能について説明します。一部の機能 は、お使いのコンピューターでは使用でき ない場合があります。

#### **ソフトウェア条項**

このコンピューターにプリインストールさ れている任意のソフトウェア製品をインス トール、複製、ダウンロード、またはその 他の方法で使用することによって、お客様 は HP 使用許諾契約(EULA)の条件に従うこ とに同意したものとみなされます。これら のライセンス条件に同意されない場合、未 使用の完全な製品(付属品を含むハード ウェアおよびソフトウェア)を 14 日以内に 返品し、販売店の返金方針に従って返金を 受けてください。

より詳しい情報が必要な場合またはコン ピューターの返金を要求する場合は、お近 くの販売店に問い合わせてください。

#### **このガイドについて**

このガイドでは、このコンピューターの機能およびハードウェアのアップグレードについて説明しま す。

- **警告!**回避しなければ死亡または重傷に至る**可能性のある**危険な状況を示します。
- **注意:**回避しなければ軽度または中度の傷害に至る**可能性のある**危険な状況を示します。
- **重要:**重要と考えられるものの、危険性に関わるとは見なされない情報を示します(モニターの損傷 に関する記載など)。この注意事項は、説明に沿って正しく操作しなければ、データの損失やハード ウェアまたはソフトウェアの破損を引き起こす可能性があることをユーザーに警告します。また、概 念を説明したり、タスクを完了したりするための重要な情報を示します。
- **注記:**本文の重要なポイントを強調または補足する追加情報を示します。
- **ヒント:**タスクを完了させるために役立つヒントを示します。

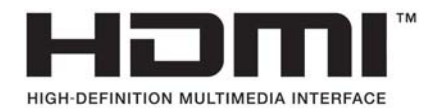

# 目次

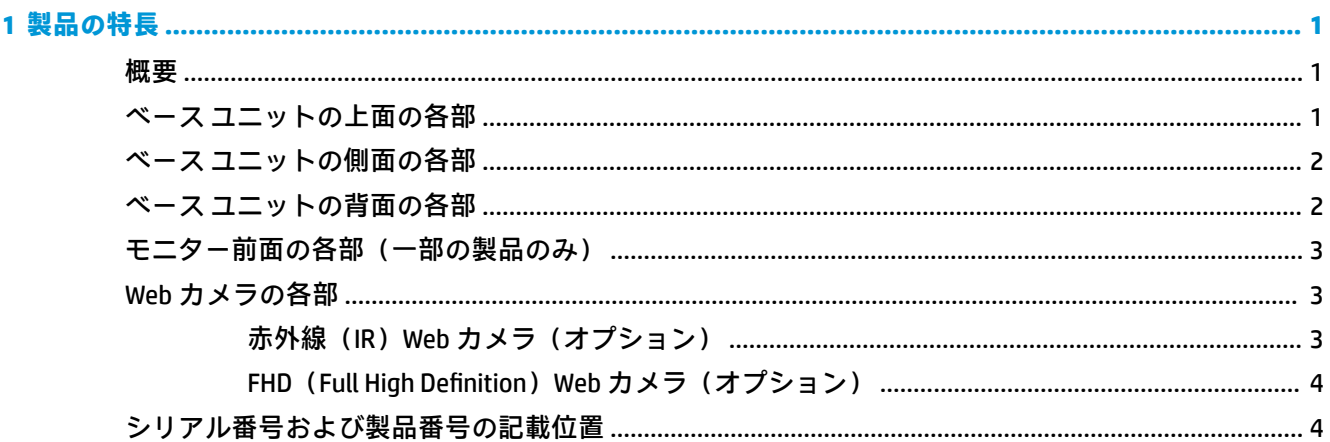

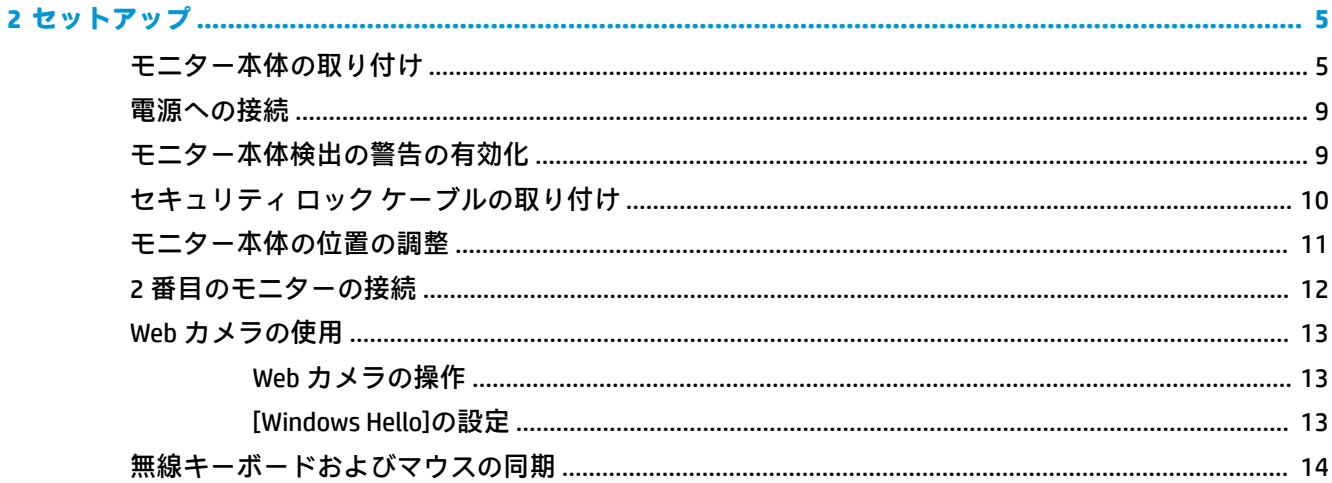

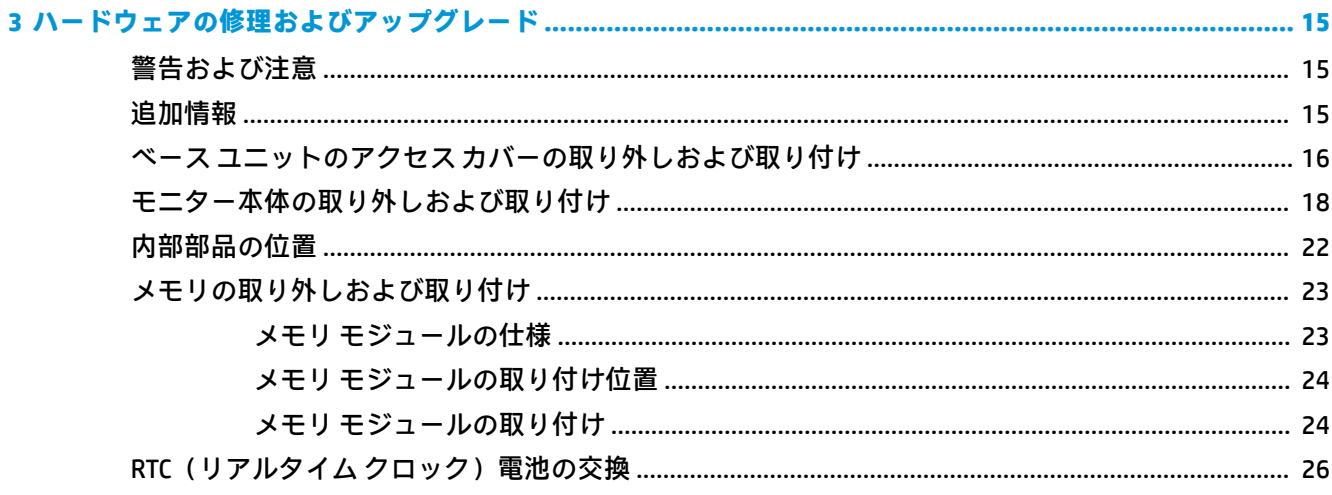

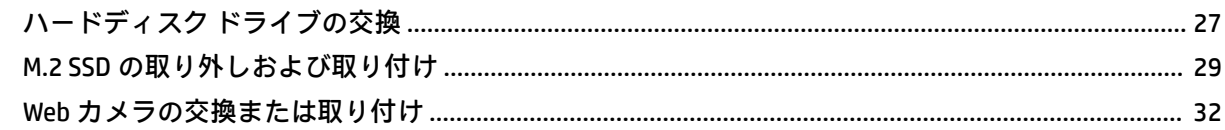

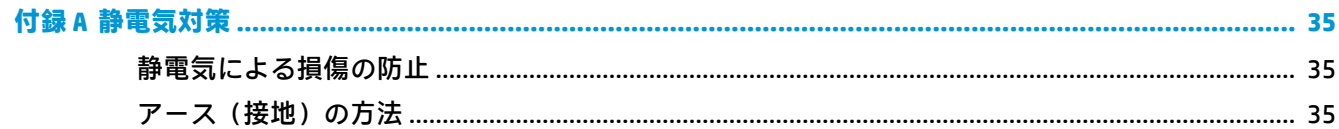

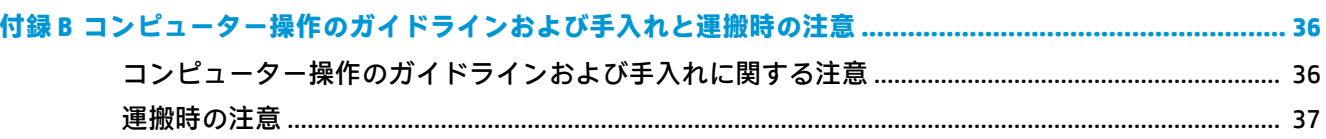

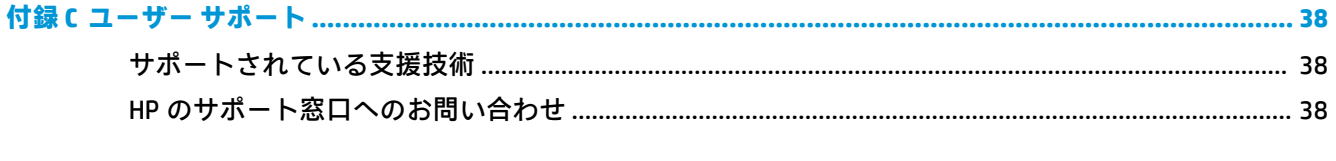

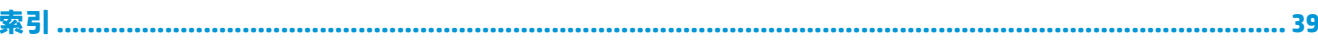

# <span id="page-6-0"></span>**1 製品の特長**

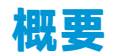

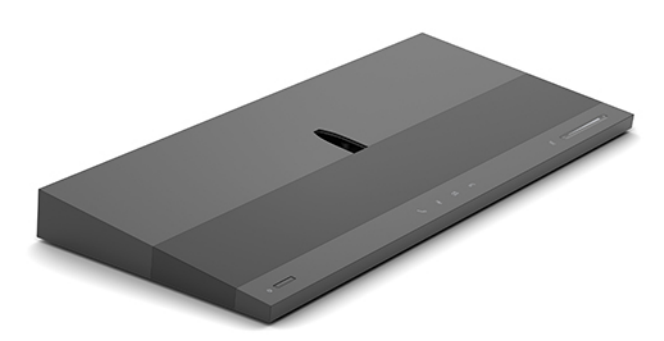

**注記:**この製品の最新のマニュアルについて詳しくは、<http://www.hp.com/jp/support/> にアクセスして ください。**[製品から探す]**を選択し、画面の説明に沿って操作します。

# **ベース ユニットの上面の各部**

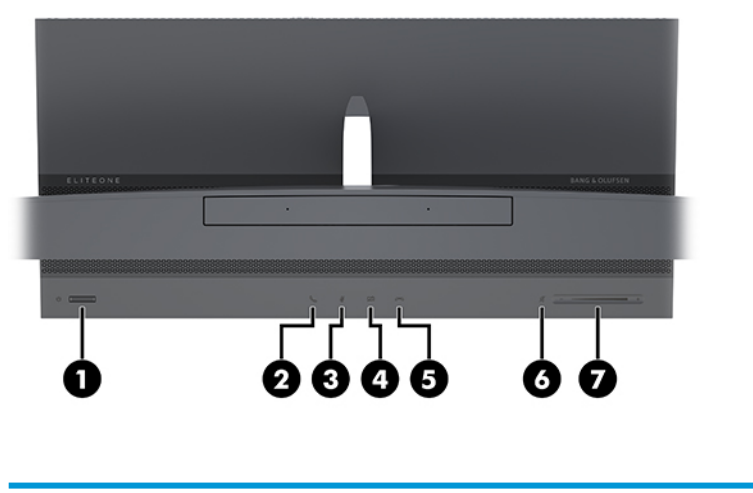

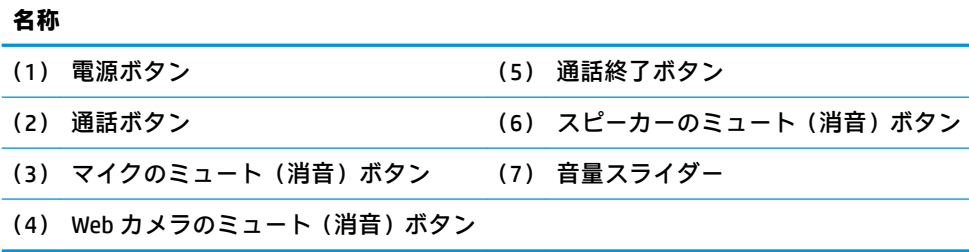

# <span id="page-7-0"></span>**ベース ユニットの側面の各部**

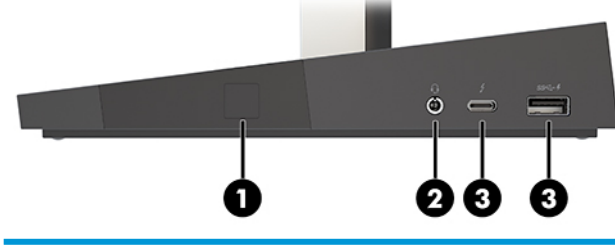

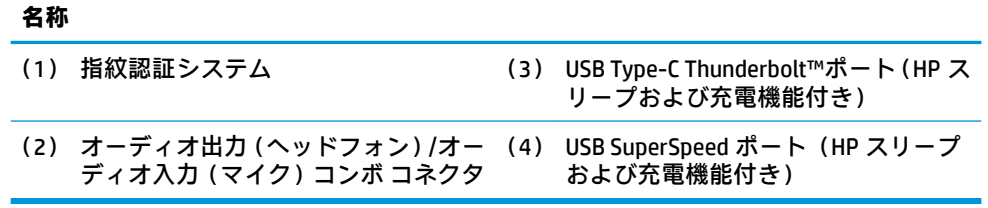

# **ベース ユニットの背面の各部**

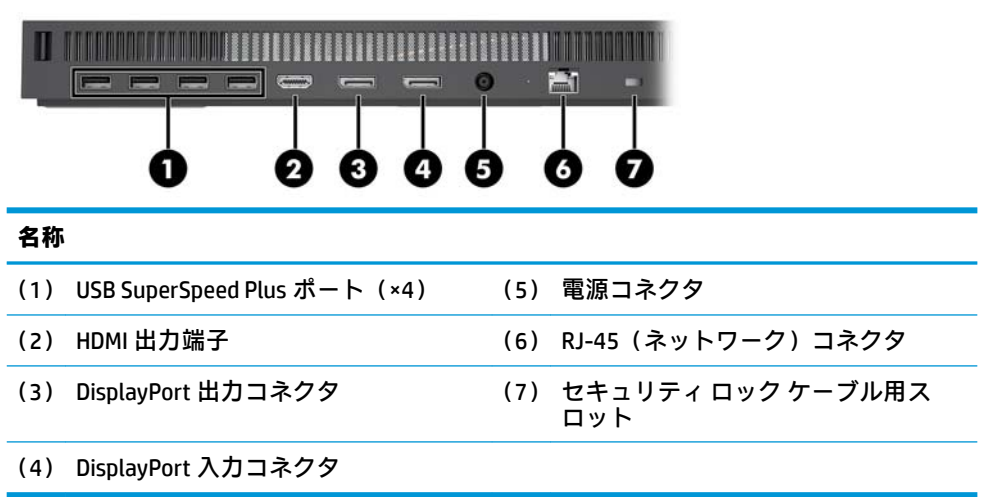

# <span id="page-8-0"></span>**モニター前面の各部(一部の製品のみ)**

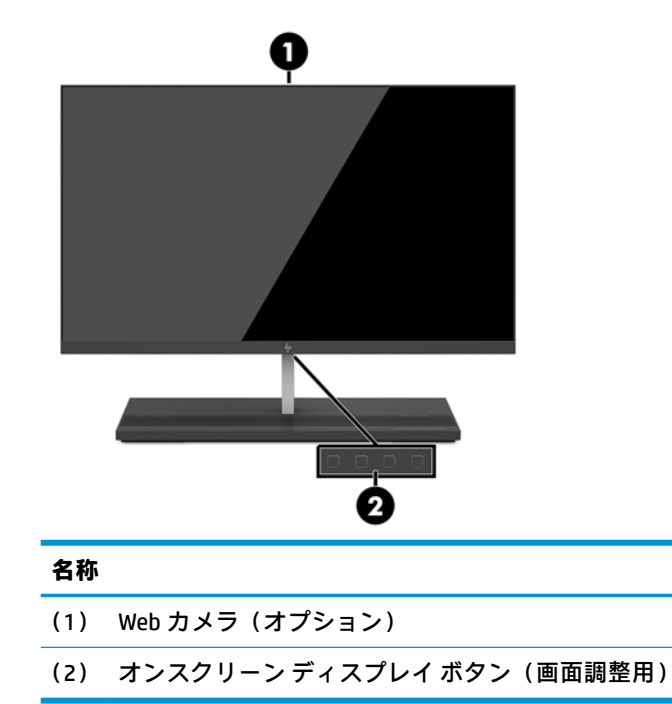

# **Web カメラの各部**

### **赤外線(IR)Web カメラ(オプション)**

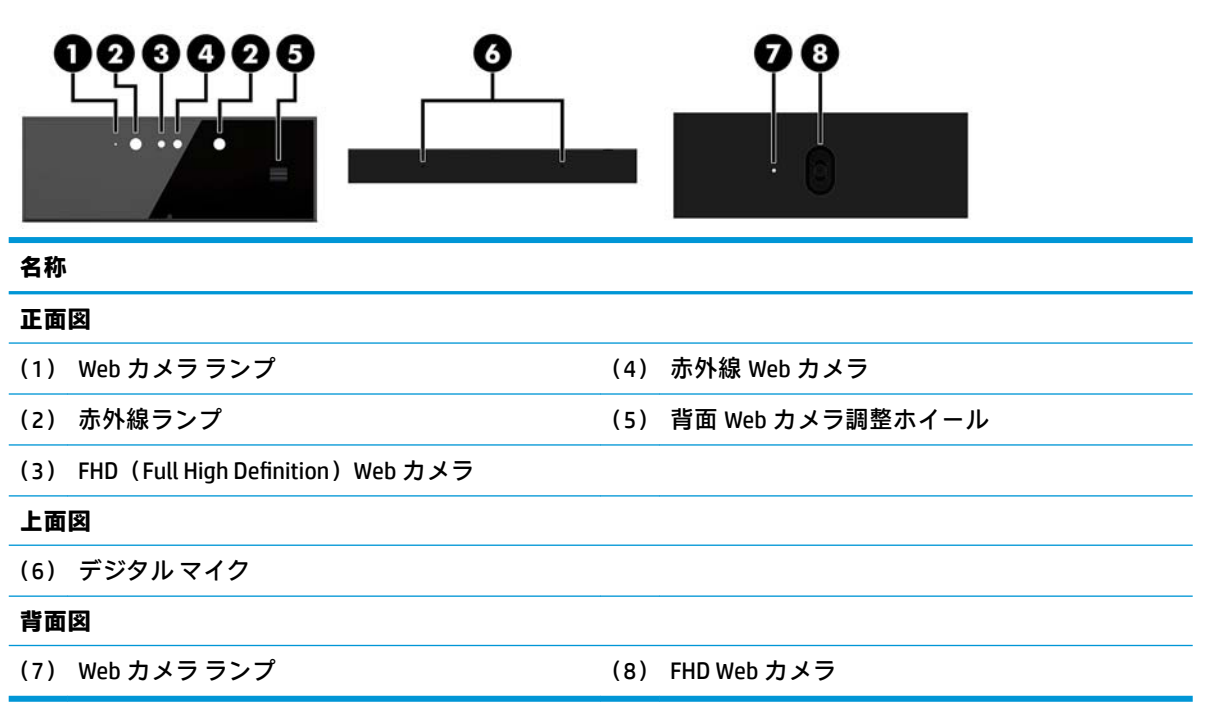

### <span id="page-9-0"></span>**FHD** (Full High Definition) Web カメラ (オプション)

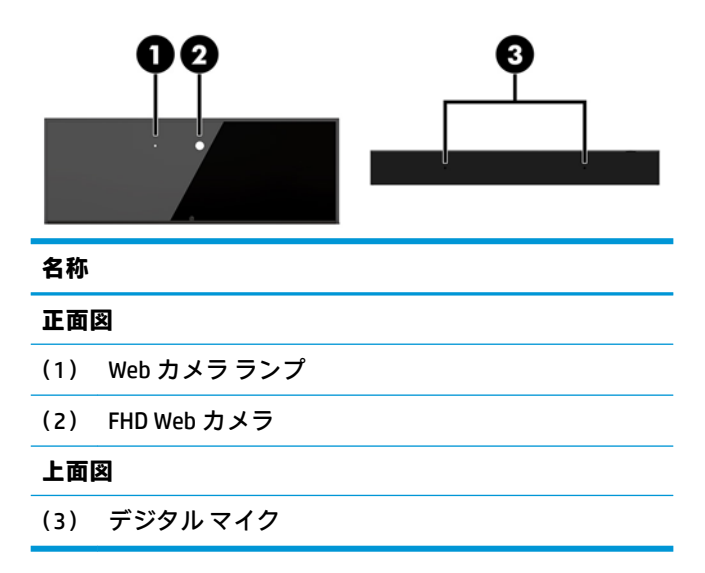

# **シリアル番号および製品番号の記載位置**

各コンピューターの外側には、固有のシリアル番号ラベルおよび製品識別番号ラベルが貼付されてい ます。HP のサポート窓口にお問い合わせになる場合は、これらの番号をお手元に用意しておいてくだ さい。

コンピューターのベース ユニットの番号は、ベース ユニットの底面に記載されています。

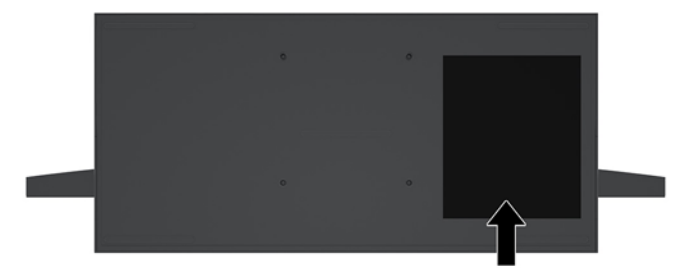

# <span id="page-10-0"></span>**2 セットアップ**

## **モニター本体の取り付け**

モニター本体はスタンドアロンのコンピューター ベース ユニットに取り付けられます。また、モニ ター本体を取り外して別のモニターと交換することも可能です。

- **1.** USB フラッシュ ドライブなどのすべてのリムーバブル メディアをコンピューターから取り出し ます。
- **2.** オペレーティング システムを適切な手順でシャットダウンしてコンピューターの電源を切って から、外付けデバイスの電源もすべて切ります。
- **3.** 電源コードを電源コンセントから抜き、コンピューターからすべての外付けデバイスを取り外し ます。
- **重要:**システムが電源コンセントに接続されている場合、電源が入っているかどうかに関係な く、システム ボードには常に電気が流れています。感電やコンピューターの内部部品の損傷を防 ぐため、電源コードを抜いて電力が放電されるまで約 30 秒待機してから作業する必要がありま す。
- **4.** 別のコンピューターに取り付けられているモニター本体にアクセスするためにリア アクセス カ バーを取り外すには、ベース ユニットの背面にある 2 つのリリース ボタンを押しながら(1)、 カバーの後部を上に回転させます(2)。次に、カバーを後方にスライドさせてベース ユニットか ら取り外します (3)。

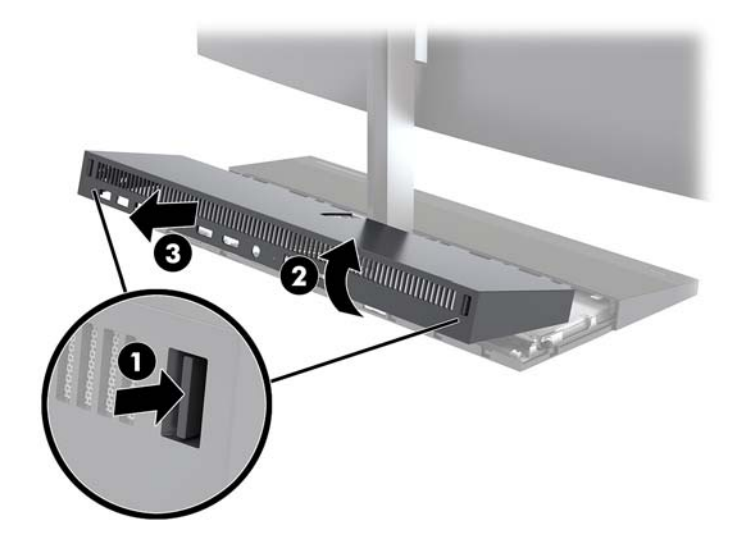

**5.** システム ボードに接続されている 2 本のモニター ケーブルを、それぞれケーブル コネクタの両 端を内側にしっかりと押しながら(1)引き上げて、システム ボードから取り外します(2)。

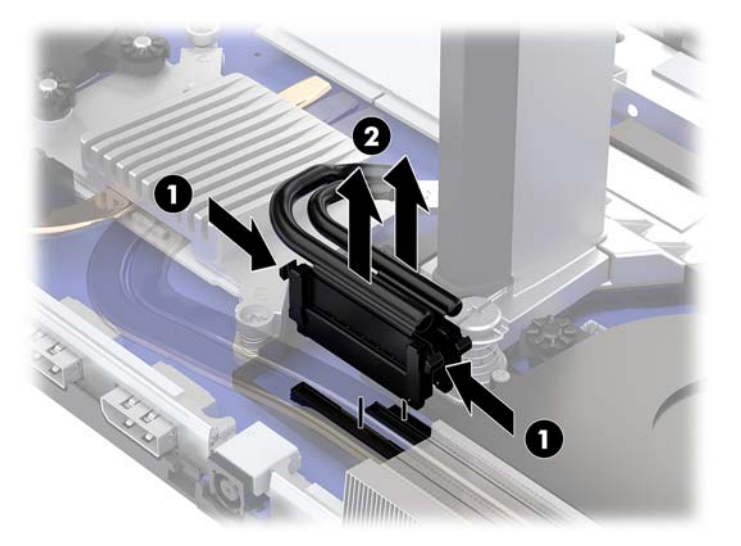

**6.** これからモニター本体を取り付けるコンピューターからリア アクセス カバーを取り外すには、 ベース ユニットの背面にある 2 つのリリース ボタンを押し(1)、同時にカバーの後部を上に回 転させます(2)。次に、カバーを後方にスライドさせてコンピューターから取り外します(3)。

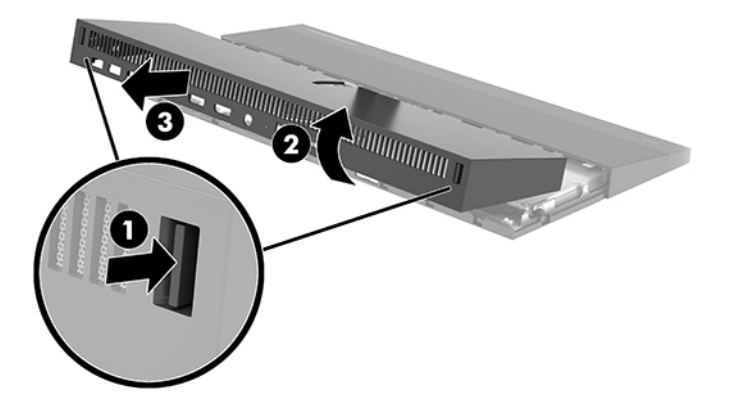

**7.** カバーを裏面が上になるように置きます。ブランクのタブを持ち上げ、ブランクをスライドさせ てリア アクセス カバーから取り外します。

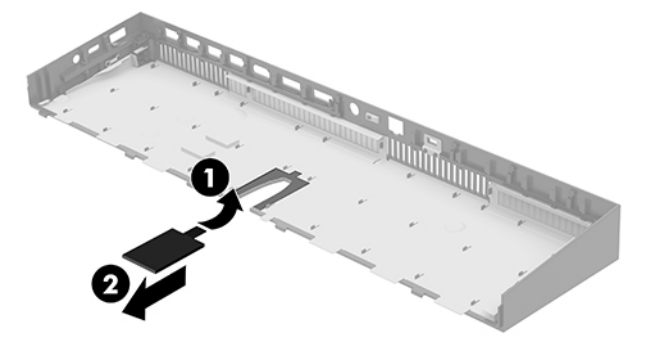

- **8.** モニター本体の支柱の基部にある 2 本の固定用ネジを緩めます(1)。一方の手でモニター本体の 底部を前からしっかり持ち、もう一方の手でモニター本体を後方にスライドさせて小さい金属製 の固定用タブから外した後、モニターを持ち上げてベース ユニットから取り外します(2)。
	- **重要:**モニター本体は重いものです。モニター本体を取り外すときはしっかりと持つようにし、 落として破損させないようにしてください。

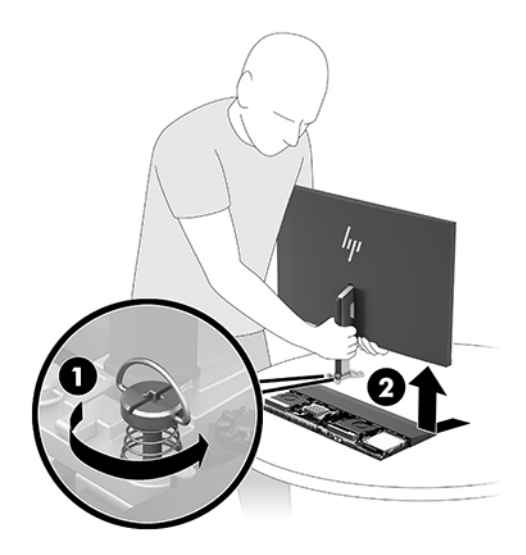

- **9.** 新しいモニター本体や別のコンピューターから取り外したモニター本体を取り付けるには、一方 の手でモニター本体の底部を前から持ち、モニター本体の支柱の基部をベース ユニットのブラ ケットに載せたら、もう一方の手でモニターを前方にスライドさせます(1)。次に、モニター本 体の支柱をベース ユニットに固定するための2 本の固定用ネジを締めます(2)。
	- **重要:**モニター本体は重いものです。モニター本体を取り付けなおすときはしっかりと持つよう にし、落として破損させないようにしてください。

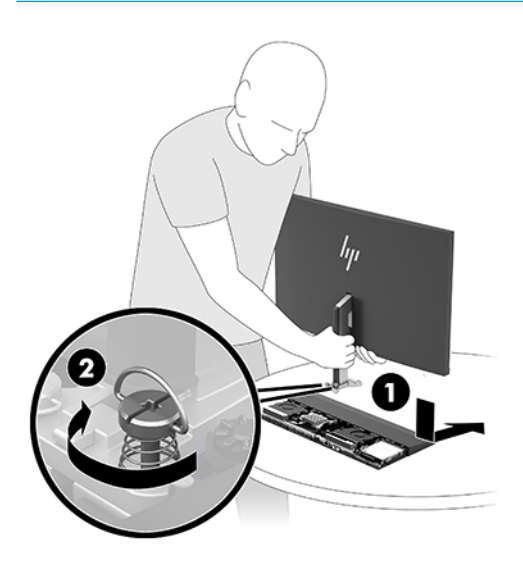

**10.** 2 本のモニター ケーブルをシステム ボードのコネクタに接続します。

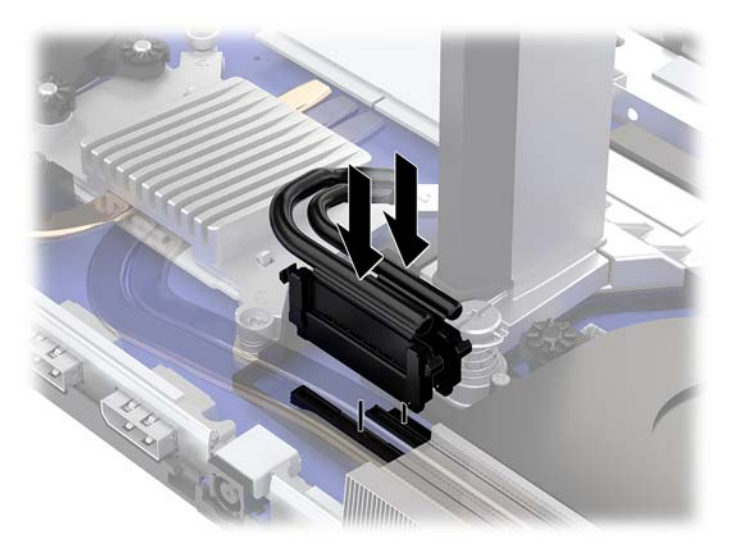

- **11.** リア アクセス カバーを取り付けなおすには、リア アクセス カバーの前部にあるタブをフロント カバーの背面にあるスロットに差し込み(1)、リア アクセス カバーの後部を押し下げます(2)。
	- **注記:**カバーを取り付けなおすときにケーブルが損傷しないように、すべてのケーブルが正しく 配線されていることを確認します。

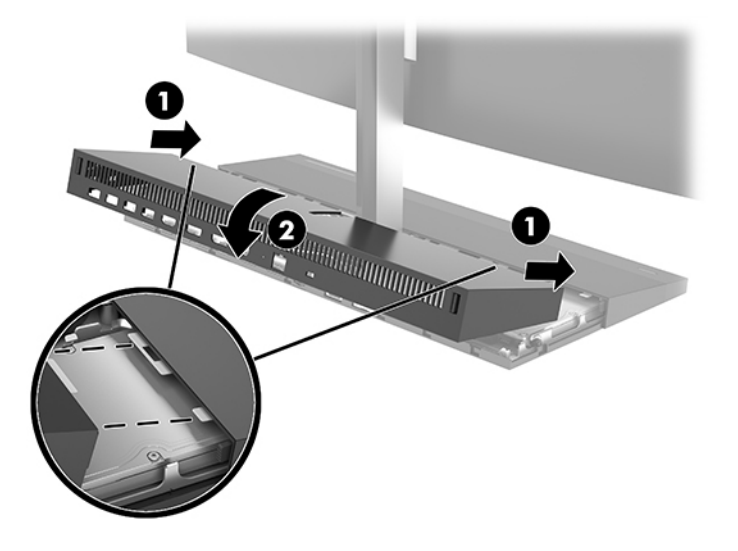

**12.** 電源コードおよびすべての外付けデバイスを接続しなおして、コンピューターの電源を入れま す。

<span id="page-14-0"></span>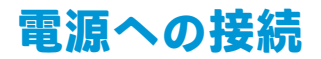

電源に接続するには、電源コードの一方の端を外部電源アダプターに接続し(1)、もう一方の端を アース(接地)された電源コンセントに接続して(2)、外部電源アダプターをコンピューターのベー ス ユニットの DC 電源コード コネクタに接続します(3)。

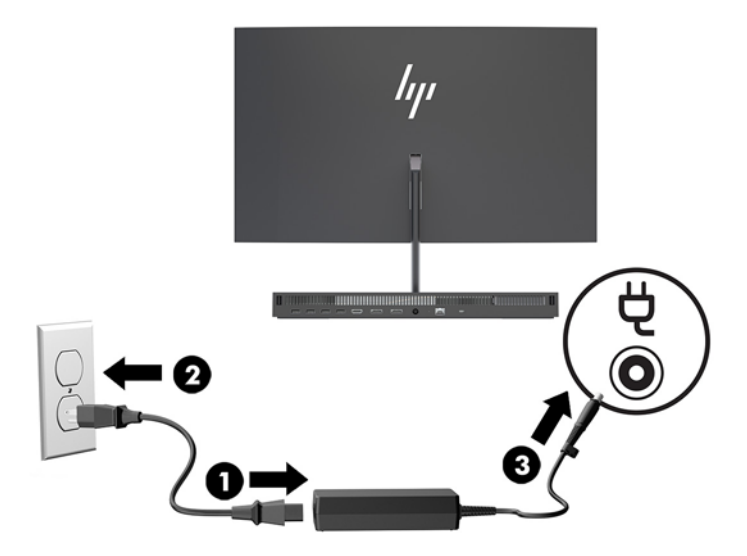

# **モニター本体検出の警告の有効化**

この警告は、モニター本体のケーブルが完全に接続されていない場合に表示されます。モニター本体 を取り付けているシステムでこの警告を有効にすることをおすすめします。

- **1.** コンピューターの電源を入れるか再起動し、HP のロゴが表示されたら F10 キーを押して[HP Computer Setup]を起動します。
- **2. [詳細設定]**(Advanced)→**[内蔵デバイス]**(Built-In Devices)の順に選択します。
- 3. 【パネルなし構成を許可する】(Allow No Panel configuration) を選択します。
- **4. [メイン]**(Main)→**[変更を保存して終了]**(Save Changes and Exit)の順に選択して設定内容を保 存します。
- 変更、保存した内容は、次回コンピューターを起動したときに有効になります。

# <span id="page-15-0"></span>**セキュリティ ロック ケーブルの取り付け**

セキュリティ ロック ケーブルは、鍵でロックするワイヤ ケーブル付きのデバイスです。ケーブルの 一方の端をデスク(またはその他の固定物)に取り付け、もう一方の端をコンピューターのベース ユ ニットのセキュリティ ロック ケーブル用スロットに取り付けます。鍵をかけて、セキュリティ ロッ ク ケーブルを固定します。

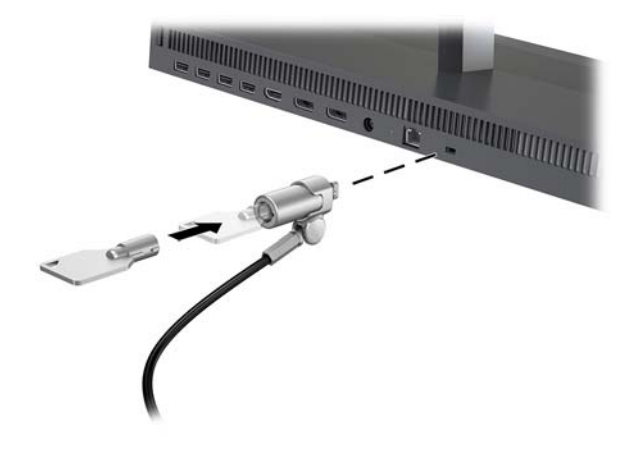

# <span id="page-16-0"></span>**モニター本体の位置の調整**

モニター本体を傾けて、見やすい位置に設定します。

**注記:**23.8 インチ、27 インチ、および 34 インチのモニター本体は後ろに傾きます。前に傾くのは 23.8 インチおよび 27 インチのモニター本体だけです。34 インチのモニター本体は前に傾きません。

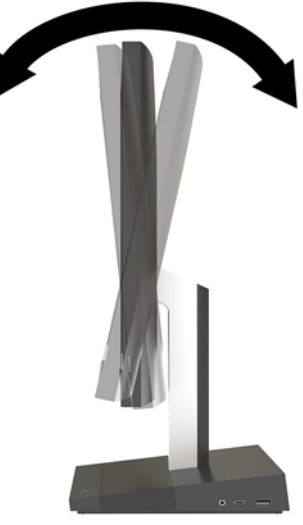

- モニター本体の高さを調整して、見やすい位置に設定します。
- **注記:**高さを調整できるのは 23.8 インチのモニター本体だけです。27 インチおよび 34 インチのモニ ター本体は高さを調整できません。

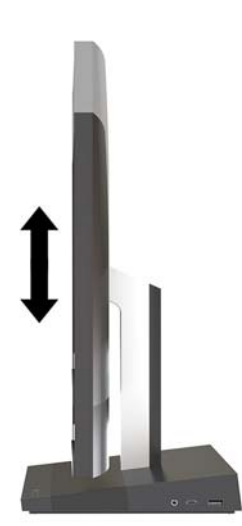

## <span id="page-17-0"></span>**2 番目のモニターの接続**

コンピューター背面の DisplayPort および HDMI 出力端子を使用すると、2 番目のモニターをコン ピューターに接続できます。

以下のどちらかの構成で最大 2 台のモニターを接続できます。

- 2 台のモニターを DisplavPort にデイジーチェーン接続
- DisplayPort および HDMI 出力端子にモニターを 1 台ずつ接続

追加するモニターに DisplayPort または HDMI 入力端子が装備されている場合は、ビデオ アダプターは 必要ありません。追加するモニターに DisplayPort または HDMI 入力端子が装備されていない場合は、 お使いの構成に適したビデオ アダプターを別途用意する必要があります。

DisplayPort アダプター、HDMI アダプター、およびビデオ ケーブルは別売です。HP では、以下のアダ プターを提供しています。

#### **注記:**取り扱い製品は国や地域によって異なります。

- DisplayPort VGA アダプター
- DisplayPort DVI アダプター
- HDMI VGA アダプター
- HDMI DVI アダプター

モニターを接続するには、以下の操作を行います。

- **1.** コンピューターおよびコンピューターに接続するモニターの電源を切ります。
- **2.** モニターに DisplayPort が備わっている場合は、コンピューター背面の DisplayPort とモニターの DisplayPort を DisplayPort ケーブルで直接接続します。

モニターに HDMI 入力端子が備わっている場合は、コンピューター背面の HDMI 出力端子とモニ ターの HDMI 入力端子を HDMI ケーブルで直接接続します。

**3.** モニターに DisplayPort が装備されていない場合は、DisplayPort ビデオ アダプターをコンピュー ターの DisplayPort に接続します。次に、アダプターとモニターの間を構成等に応じて VGA また は DVI ケーブルで接続します。

モニターに HDMI 入力端子が装備されていない場合は、HDMI ビデオ アダプターをコンピュー ターの HDMI 出力端子に接続します。次に、アダプターとモニターの間を構成等に応じて VGA ま たは DVI ケーブルで接続します。

- **4.** コンピューターおよびモニターの電源を入れます。
- **注記:**グラフィックス カードのソフトウェアまたは Windows®の[画面の設定]を使用して、ディスプレ イにコンピューターのディスプレイと同じ画面を表示するか、コンピューター ディスプレイの画面を 広げるように設定できます。

# <span id="page-18-0"></span>**Web カメラの使用**

以下の方法でモニターの Web カメラを使用できます。

- オンライン ビデオ会議のストリーミング
- インスタント メッセージの送信および受信
- ミーティングのスケジュール設定
- 会話中のセキュリティの維持

#### **Web カメラの操作**

- Web カメラを使用可能な状態にするには、カメラを押し下げてロックを解除します。
- Web カメラの使用を終了するには、ロックされるまでカメラを押し下げます。

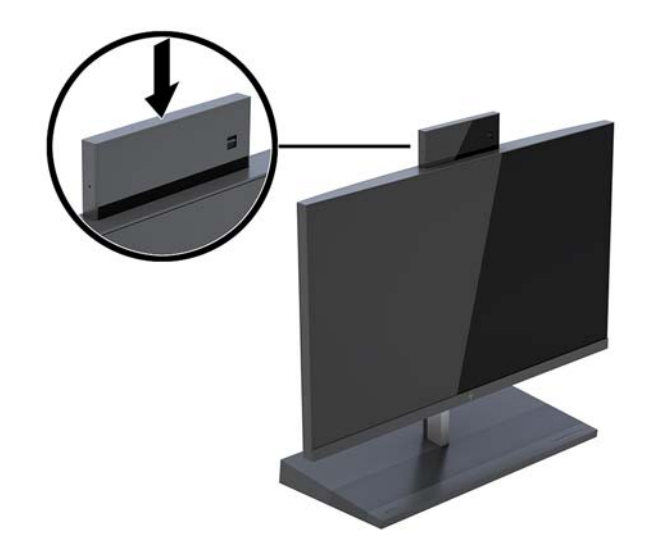

#### **[Windows Hello]の設定**

コンピューターに Windows 10 オペレーティング システムがインストールされている場合は、以下の 手順に沿って[Windows Hello]の顔認識を設定します。

- **1. [スタート]**ボタン→**[設定]**→**[アカウント]**→**[サインイン オプション]**の順に選択します。
- **2. [Windows Hello]**で画面の説明に沿って操作し、パスワードおよび 4 桁の PIN の両方を追加してか ら、指紋または顔の ID を登録します。

## <span id="page-19-0"></span>**無線キーボードおよびマウスの同期**

無線キーボードおよびマウスはモデルにより別売です。マウスおよびキーボードは工場出荷時に同 期されています。マウスおよびキーボードが同期されない場合は、以下の操作を行って、ペアリング を手動で同期しなおしてください。

**1.** トランシーバーをコンピューターの USB ポートに差し込みます。

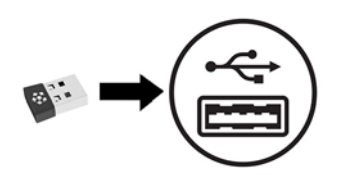

**2.** トランシーバーの 30 cm 以内の範囲にキーボードを置きます。キーボードの底面にある接続ボ タンを押してから、キーボードのキーを押します。

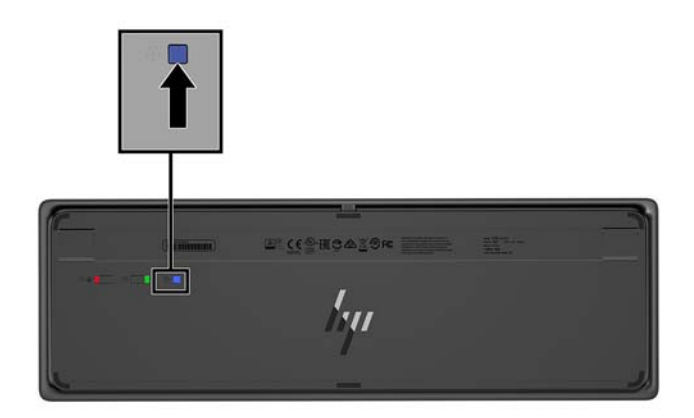

**3.** トランシーバーの 30 cm 以内の範囲にマウスを置きます。マウスの底面にある接続ボタンを押 してから、マウスをクリックします。

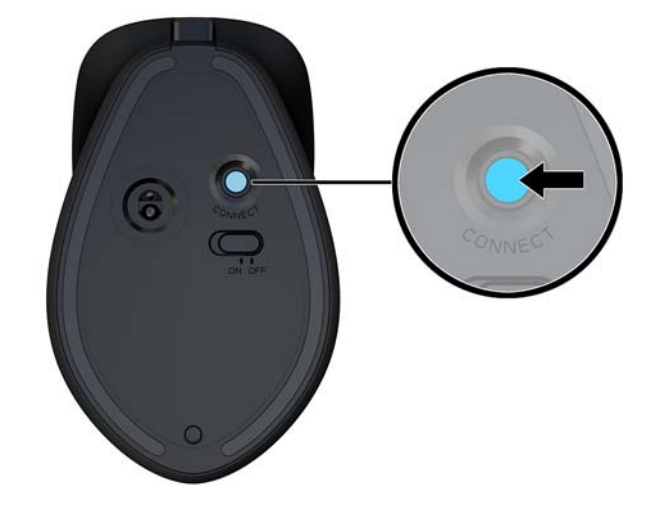

**注記:**それでもマウスおよびキーボードが機能しない場合は、キーボードおよびマウスの同期をやり 直してください。

# <span id="page-20-0"></span>**3 ハードウェアの修理およびアップグレー ド**

## **警告および注意**

アップグレードを行う前に、このガイドに記載されている、該当する手順、注意、および警告を必ず よくお読みください。

**警告!**感電、火傷、火災などの危険がありますので、以下の点に注意してください。

- カバーやパネル等を取り外す前に、電源コンセントから電源コードを抜き取ります。内部には通 電する部品が含まれています。
- 作業を行う前に、本体内部の温度が十分に下がっていることを確認してください。
- 装置の電源を入れなおす前に、取り外したカバーやパネル等を元の位置にしっかりと取り付けな おしてください。
- 電話回線のモジュラー ジャックを本体の背面のネットワーク コネクタ(NIC)に接続しないでく ださい。
- 必ず電源コードのアース端子を使用してアース(接地)してください。アース端子は、製品を安 全に使用するための重要な装置です。
- 電源コードは常に、装置の近くの手が届きやすい場所にあるアースされた電源コンセントに接続 してください。

安全のために、電源コードや電源ケーブルの上には物を置かないでください。また、コードやケーブ ルは、誤って踏んだり足を引っかけたりしないように配線してください。電源コードや電源ケーブル を引っぱらないでください。コンセントから抜くときは、プラグの部分を持ってください。電源コー ドおよび電源コンセントの外観は国や地域によって異なります。

操作する人の健康を損なわないようにするため、『快適に使用していただくために』をお読みくださ い。このガイドでは、正しい作業環境の整え方について説明し、快適でけがを防ぐための姿勢および 作業上の習慣に関するガイドラインを提供しています。また、電気的および物理的安全基準に関する 情報も提供しています。このガイドは、HP の Web サイト、<http://www.hp.com/ergo/> (英語サイト) から[日本語]を選択することで表示できます。

**重要:**静電気の放電によって、コンピューターや別売の電気部品が破損することがあります。以下の 作業を始める前に、アースされた金属面に触れるなどして、身体にたまった静電気を放電してくださ い。詳しくは、35 [ページの「静電気対策」を](#page-40-0)参照してください。

コンピューターが電源コンセントに接続されていると、電源が入っていなくてもシステム ボードには 常に電気が流れています。感電や内部部品の損傷を防ぐため、コンピューターのカバーを開ける場合 は、電源を切るだけでなく、必ず事前に電源コードをコンセントから抜いてください。

### **追加情報**

ハードウェア コンポーネントの取り外しと取り付け、[HP Computer Setup]、およびトラブルシュー ティングについて詳しくは、<http://www.hp.com/jp/support/> に掲載されている、お使いのモデルのコン ピューターの『Maintenance and Service Guide』(メンテナンスおよびサービス ガイド、英語版のみ)を 参照してください。

### <span id="page-21-0"></span>**ベース ユニットのアクセス カバーの取り外しおよび取り付け**

コンピューターの内部部品にアクセスするには、ベース ユニットのアクセス カバーを取り外す必要が あります。

- **1.** USB フラッシュ ドライブなどのすべてのリムーバブル メディアをコンピューターから取り出し ます。
- **2.** オペレーティング システムを適切な手順でシャットダウンしてコンピューターの電源を切って から、外付けデバイスの電源もすべて切ります。
- **3.** 電源コードを電源コンセントから抜き、コンピューターからすべての外付けデバイスを取り外し ます。
- **重要:**システムが電源コンセントに接続されている場合、電源が入っているかどうかに関係な く、システム ボードには常に電気が流れています。感電やコンピューターの内部部品の損傷を防 ぐため、電源コードを抜いて電力が放電されるまで約 30 秒待機してから作業する必要がありま す。
- **4.** リア アクセス カバーを取り外すには、ベース ユニットの背面にある 2 つのリリース ボタンを押 し(1)、同時にカバーの後部を上に回転させます(2)。次に、カバーを後方にスライドさせて ベース ユニットから取り外します (3)。

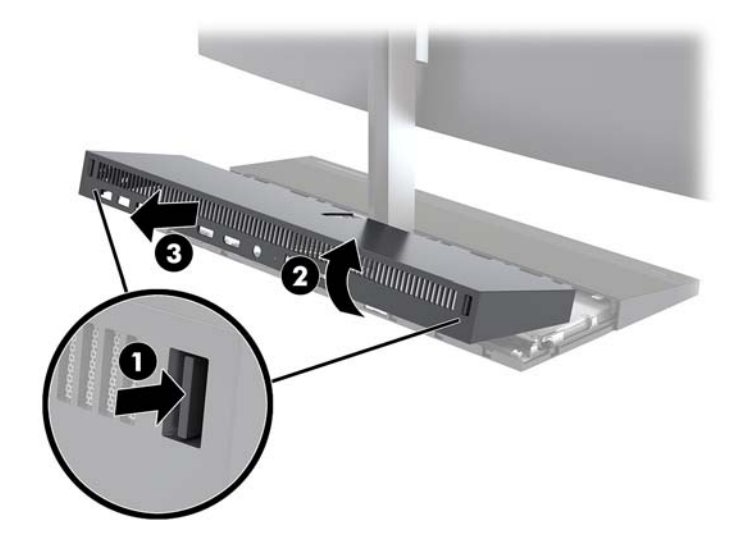

- **5.** リア アクセス カバーを取り外した後、フロント アクセス カバーを取り外すには、以下の操作を 行います。
	- **a.** フロント カバーの背面にある 2 つのリリース ボタンを押し(1)、カバーをまっすぐ上に持 ち上げて取り外します(2)。
		- **注記:**フロント カバーの右側にはケーブルが接続されています。カバーを引き上げすぎて ケーブルが抜けないように注意してください。

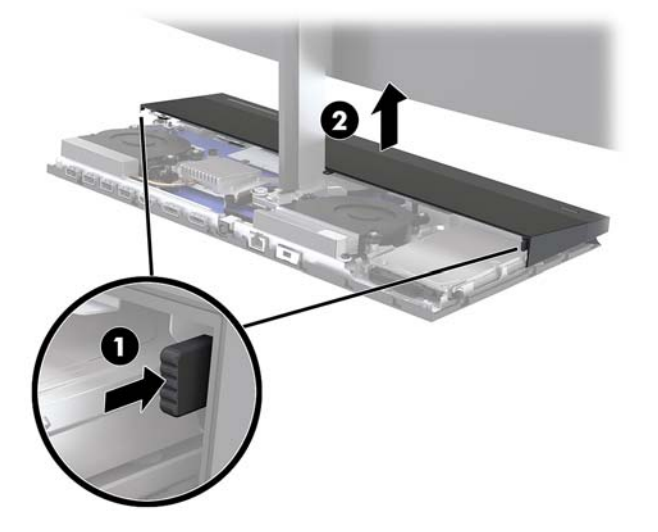

**b.** カバーの右側に取り付けられているケーブルが抜けないように注意しながら、カバーの左側 を回転させてベース ユニットから取り外します。

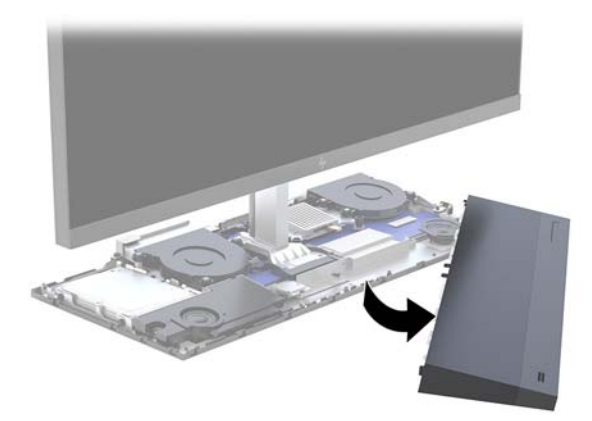

<span id="page-23-0"></span>これで、コンピューターの部品を点検できます。

アクセス カバーを取り付けなおすには、以下の操作を行います。

**1.** フロント アクセス カバーを取り付けなおすには、カバーをモニター本体の位置に合わせ、カ バーをまっすぐ下に押し下げてベース ユニットの所定の位置にカチッと収まるようにします。

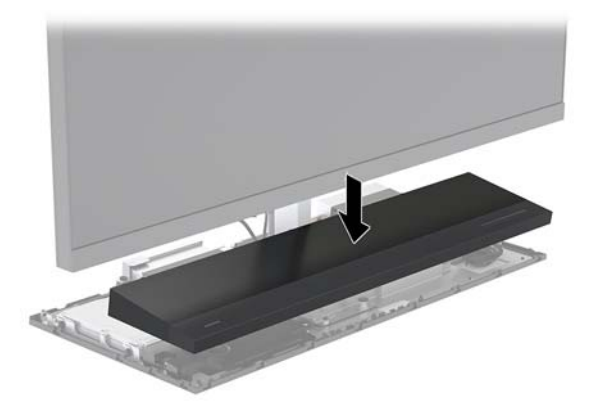

- **2.** リア アクセス カバーを取り付けなおすには、リア アクセス カバーの前部にあるタブをフロント カバーの背面にあるスロットに差し込み(1)、リア アクセス カバーの後部を押し下げます(2)。
- **注記:**カバーを取り付けなおすときにケーブルが損傷しないように、すべてのケーブルが正しく 配線されていることを確認します。

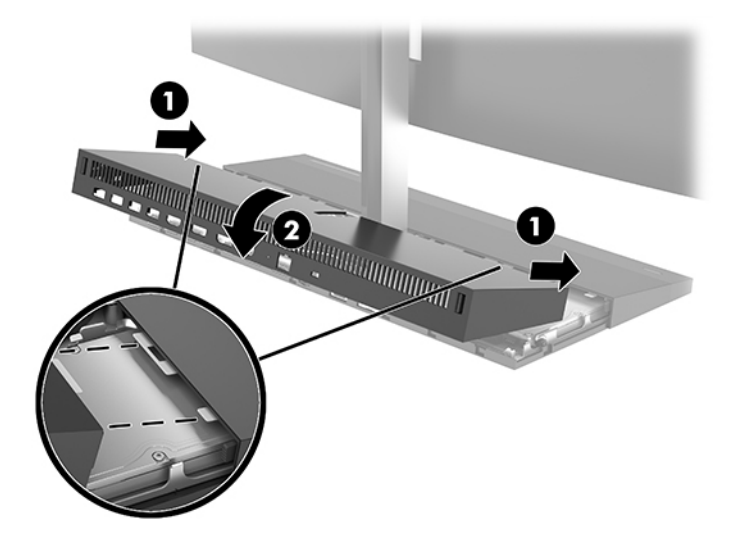

**3.** 電源コードおよびすべての外付けデバイスを接続しなおして、コンピューターの電源を入れま す。

### **モニター本体の取り外しおよび取り付け**

モニター本体を取り外して別のモニターと交換できます。

**注記:**交換用のモニターには Web カメラは含まれていません。現在お使いのモニターに Web カメラ が取り付けられている場合は、必ず取り外して保管してください。32 ページの Web [カメラの交換ま](#page-37-0) [たは取り付けを](#page-37-0)参照してください。

- **1.** USB フラッシュ ドライブなどのすべてのリムーバブル メディアをコンピューターから取り出し ます。
- **2.** オペレーティング システムを適切な手順でシャットダウンしてコンピューターの電源を切って から、外付けデバイスの電源もすべて切ります。
- **3.** 電源コードを電源コンセントから抜き、コンピューターからすべての外付けデバイスを取り外し ます。
- **重要:**システムが電源コンセントに接続されている場合、電源が入っているかどうかに関係な く、システム ボードには常に電気が流れています。感電やコンピューターの内部部品の損傷を防 ぐため、電源コードを抜いて電力が放電されるまで約 30 秒待機してから作業する必要がありま す。
- **4.** リア アクセス カバーを取り外すには、ベース ユニットの背面にある 2 つのリリース ボタンを押 し(1)、同時にカバーの後部を上に回転させます(2)。次に、カバーを後方にスライドさせて ベース ユニットから取り外します (3)。

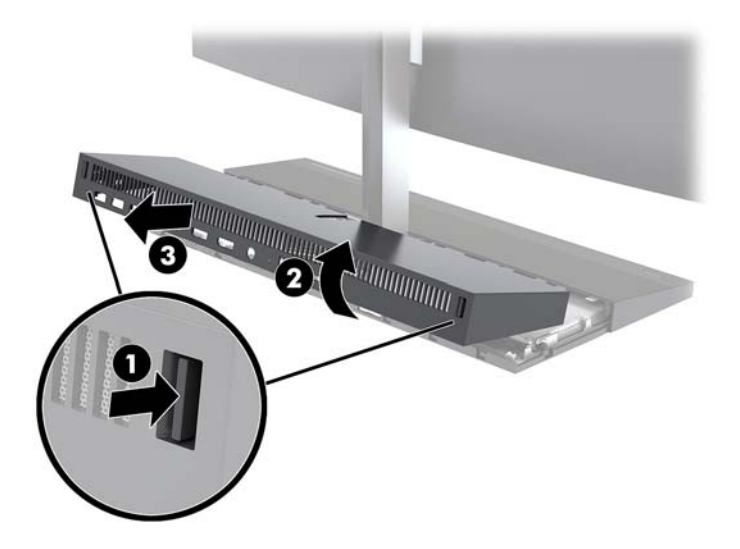

**5.** システム ボードに接続されている 2 本のモニター ケーブルを、それぞれケーブル コネクタの両 端を内側にしっかりと押しながら(1)引き上げて、システム ボードから取り外します(2)。

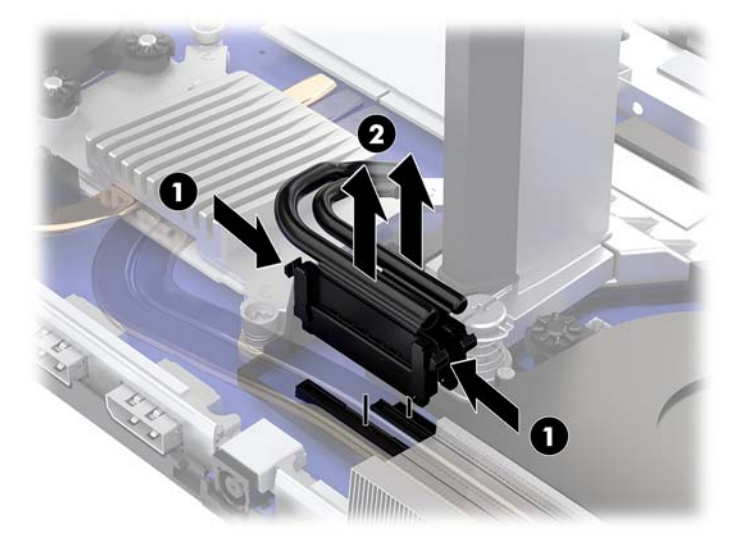

- **6.** モニター本体の支柱の基部にある 2 本の固定用ネジを緩めます(1)。一方の手でモニター本体の 底部を前からしっかり持ち、もう一方の手でモニター本体を後方にスライドさせて小さい金属製 の固定用タブから外した後、モニターを持ち上げてベース ユニットから取り外します(2)。
- **重要:**モニター本体は重いものです。モニター本体を取り外すときはしっかりと持つようにし、 落として破損させないようにしてください。

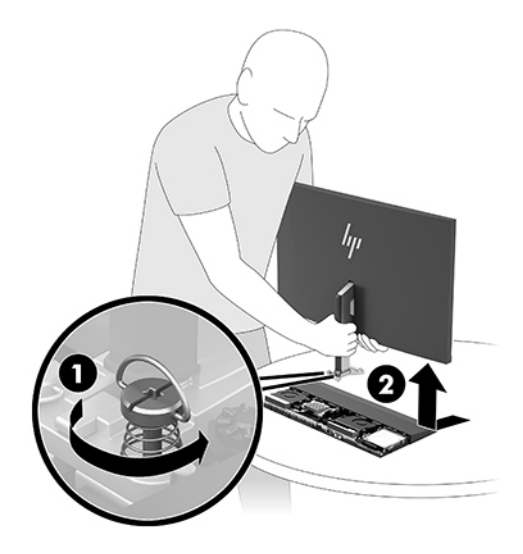

- **7.** モニター本体を取り付けるには、一方の手でモニター本体の底部を前から持ち、モニター本体の 支柱の基部をベース ユニットのブラケットに載せたら、もう一方の手でモニターを前方にスライ ドさせます(1)。次に、モニター本体の支柱をベース ユニットに固定するための 2 本の固定用 ネジを締めます (2)。
	- **重要:**モニター本体は重いものです。モニター本体を取り付けなおすときはしっかりと持つよう にし、落として破損させないようにしてください。

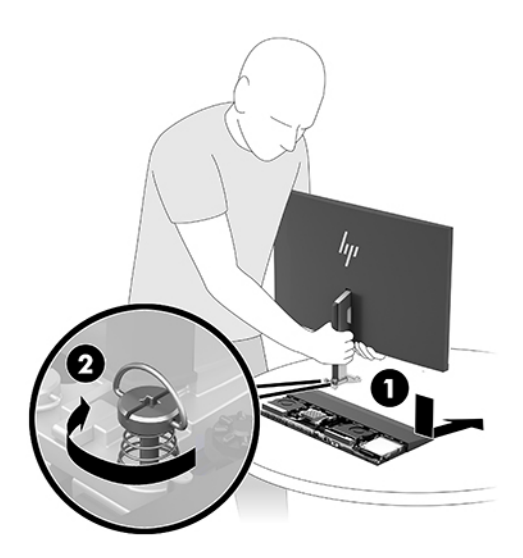

**8.** 2 本のモニター ケーブルをシステム ボードのコネクタに接続します。

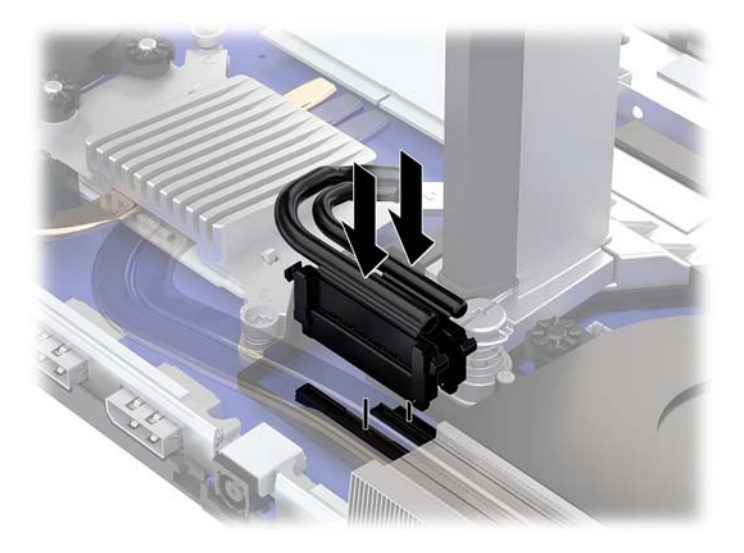

- **9.** リア アクセス カバーを取り付けなおすには、リア アクセス カバーの前部にあるタブをフロント カバーの背面にあるスロットに差し込み(1)、リア アクセス カバーの後部を押し下げます(2)。
	- **注記:**カバーを取り付けなおすときにケーブルが損傷しないように、すべてのケーブルが正しく 配線されていることを確認します。

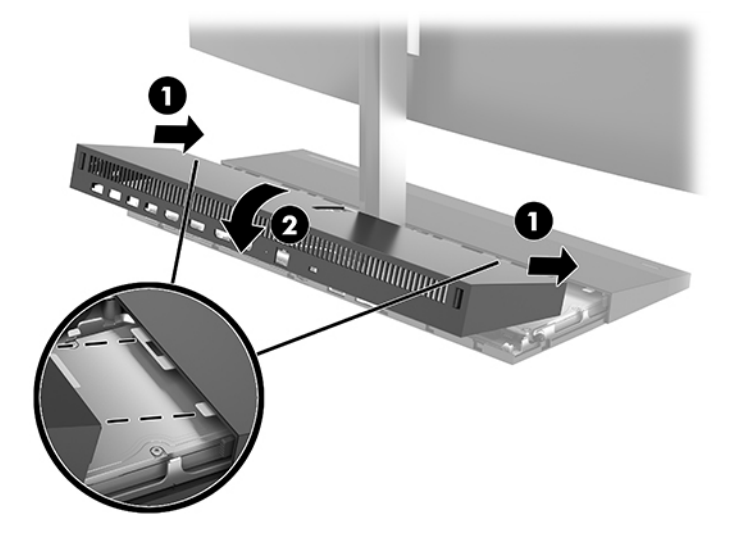

**10.** 電源コードおよびすべての外付けデバイスを接続しなおして、コンピューターの電源を入れま す。

# <span id="page-27-0"></span>**内部部品の位置**

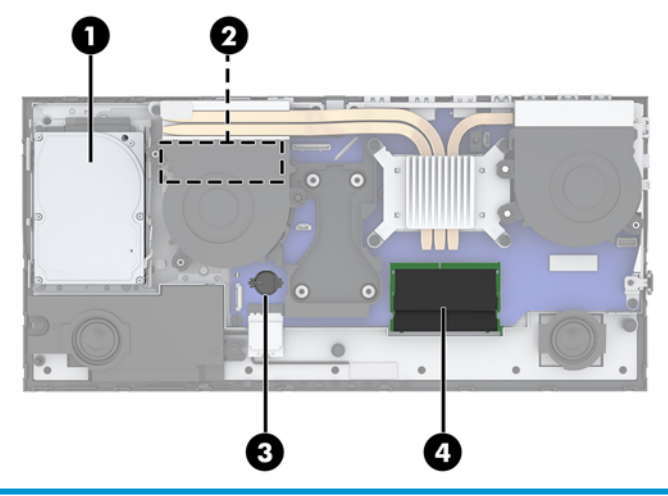

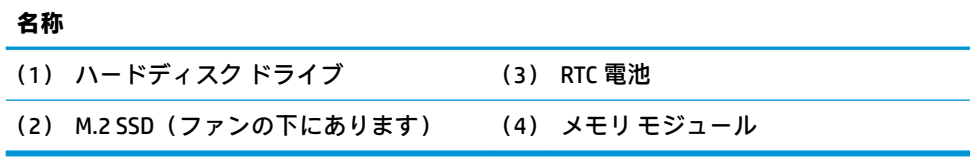

# <span id="page-28-0"></span>**メモリの取り外しおよび取り付け**

システム ボード上にあるメモリ スロットには、業界標準のスモール アウトライン デュアル インライ ン メモリ モジュール(SODIMM)を 2 つまで取り付けることができます。これらのメモリ スロットに は、少なくとも 1 つのメモリ モジュールが標準装備されています。

#### **メモリ モジュールの仕様**

システムのパフォーマンスを最大まで高めるには、以下の仕様を満たすメモリ モジュールを使用する ことをおすすめします。

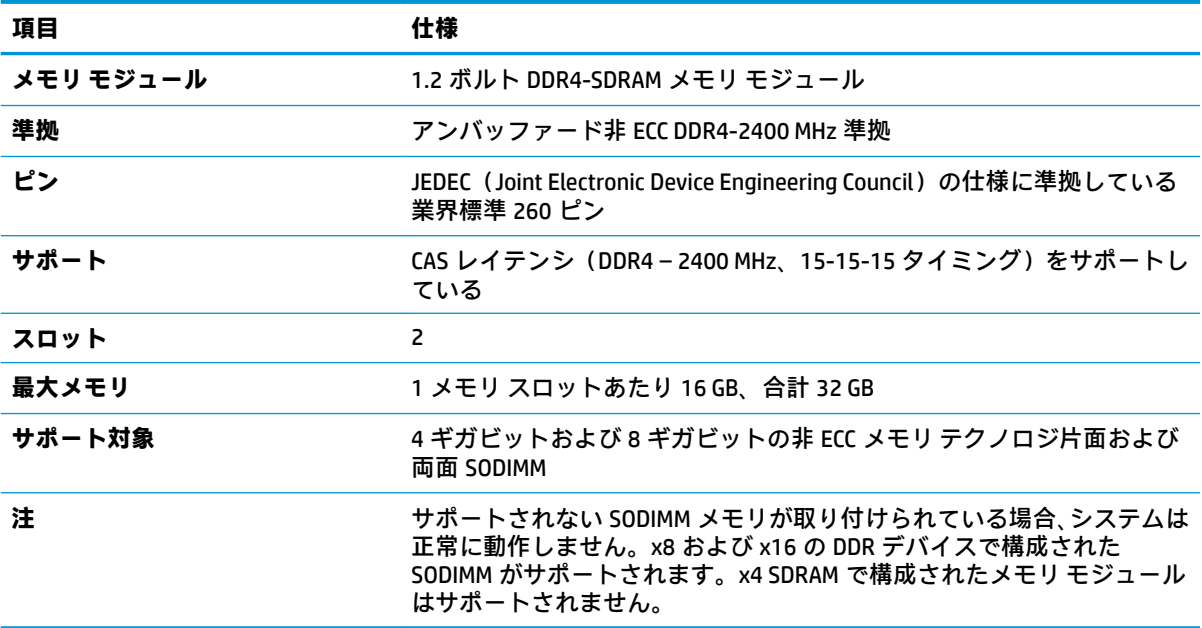

HP では、このコンピューター用のアップグレード メモリを提供しています。サポートされていない 他社のメモリとの互換性の問題を回避するために、HP が提供するメモリを購入することをおすすめし ます。

#### <span id="page-29-0"></span>**メモリ モジュールの取り付け位置**

メモリ モジュールのチャネルの位置については、以下の表を参照してください。

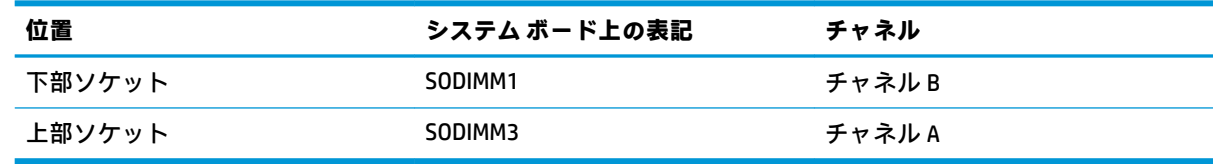

取り付けられているメモリ モジュールに応じて、システムは自動的にシングル チャネル モード、 デュアル チャネル モード、またはフレックス モードで動作します。

- 1 つのチャネルのスロットにのみメモリ モジュールが取り付けられている場合、システムはシン グル チャネル モードで動作します。
- チャネル A のメモリ モジュールの合計メモリ容量とチャネル B のメモリ モジュールの合計メモ リ容量が等しい場合、システムはより高性能なデュアル チャネル モードで動作します。
- チャネル A のメモリ モジュールのメモリ容量とチャネル B のメモリ モジュールのメモリ容量が 異なる場合、システムはフレックス モードで動作します。フレックス モードでは、最も容量の 小さいメモリが取り付けられているチャネルがデュアル チャネルに割り当てられるメモリの総 量を表し、残りはシングル チャネルに割り当てられます。1 つのチャネルのメモリ容量が他方よ りも多い場合は、多い方をチャネル A に割り当てる必要があります。
- どのモードでも、最高動作速度はシステム内で最も動作の遅いメモリ モジュールによって決定さ れます。

#### **メモリ モジュールの取り付け**

システム ボードには 2 つのメモリ ソケットがあります。メモリ モジュールを着脱するには、以下の 操作を行います。

- **1.** USB フラッシュ ドライブなどのすべてのリムーバブル メディアをコンピューターから取り出し ます。
- **2.** オペレーティング システムを適切な手順でシャットダウンしてコンピューターの電源を切って から、外付けデバイスの電源もすべて切ります。
- **3.** 電源コードを電源コンセントから抜き、コンピューターからすべての外付けデバイスを取り外し ます。
- **重要:**メモリ モジュールの取り付けまたは取り外しを行う場合は、電源コードを抜いて電力が放 電されるまで約 30 秒待機してから作業する必要があります。コンピューターが電源コンセント に接続されている場合、電源が入っているかどうかに関係なく、メモリ モジュールには常に電気 が流れています。電気が流れている状態でメモリ モジュールの着脱を行うと、メモリ モジュー ルまたはシステム ボードを完全に破損するおそれがあります。
- **4.** ベース ユニットのリア アクセス パネルおよびフロント アクセス パネルを取り外します。 16 ページのベース ユニットのアクセス [カバーの取り外しおよび取り付けを](#page-21-0)参照してください。
- **5.** 22 [ページの内部部品の位置を](#page-27-0)参照して、システム ボード上のメモリ モジュールの位置を確認し ます。

**6.** メモリ モジュールを取り出すには、メモリ モジュールの両側にある 2 つのラッチを外側に押し (1)、ソケットからメモリ モジュールを引き出します (2)。

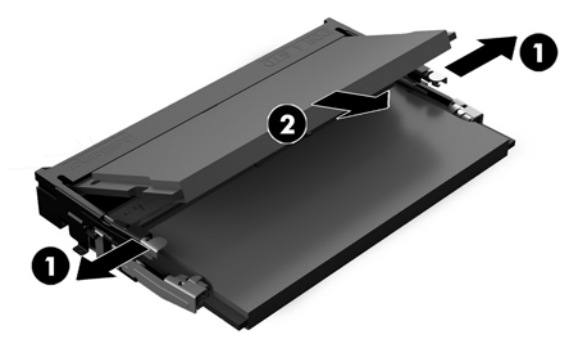

**7.** メモリ モジュールを取り付けるには、メモリ モジュールを約 30°の角度でソケットに差し込み (1)、ラッチで正しい位置に固定されるまでメモリ モジュールを押し下げます(2)。

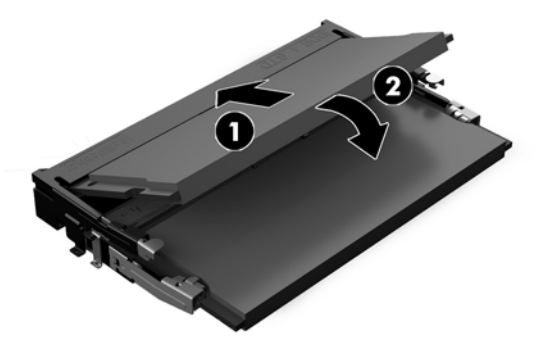

- **注記:**メモリ モジュールは、一方向にのみ取り付け可能です。メモリ モジュールの切り込みと メモリ スロットのタブを合わせます。
- **8.** ベース ユニットのフロント アクセス パネルおよびリア アクセス パネルを取り付けなおします。 16 ページのベース ユニットのアクセス [カバーの取り外しおよび取り付けを](#page-21-0)参照してください。
- **9.** 電源コードおよびすべての外付けデバイスを接続しなおして、コンピューターの電源を入れま す。コンピューターの電源を入れたときに、増設したメモリが自動的に認識されます。

## <span id="page-31-0"></span>**RTC(リアルタイム クロック)電池の交換**

お使いのコンピューターに付属の RTC 電池は、リアルタイム クロックに電力を供給するためのもので す。電池は消耗品です。電池を交換するときは、コンピューターに最初に取り付けられていたものと 同等の電池を使用してください。コンピューターに付属の電池は、3V のボタン型リチウム電池です。

- **警告!**お使いのコンピューターには、二酸化マンガン リチウム電池が内蔵されています。電池の取り 扱いを誤ると、火災や火傷などの危険があります。けがをすることがないように、以下の点に注意し てください。
	- 電池を充電しないでください。
	- 電池を 60℃ を超える場所に放置しないでください。
	- 電池を分解したり、つぶしたり、ショートさせたり、火中や水に投じたりしないでください。
	- 電池を交換するときは、コンピューターに最初に取り付けられていたものと同等の電池を使用し てください。
- **重要:**電池を交換する前に、コンピューターの CMOS 設定のバックアップを作成してください。電池 が取り出されたり交換されたりするときに、CMOS 設定がクリアされます。

静電気の放電によって、コンピューターやオプションの電子部品が破損することがあります。以下の 作業を始める前に、アース(接地)された金属面に触れるなどして、身体にたまった静電気を放電し てください。

**注記:**リチウム電池の寿命は、コンピューターを電源コンセントに接続することで延長できます。リ チウム電池は、コンピューターが外部電源に接続されていない場合にのみ使用されます。

HP では、使用済みの電子機器や HP 製インク カートリッジのリサイクルを推奨しています。日本での リサイクル プログラムについて詳しくは、<http://www.hp.com/jp/hardwarerecycle/> を参照してくださ い。日本以外の国や地域の HP でのリサイクル プログラムについて詳しくは、[http://www.hp.com/](http://www.hp.com/recycle/) [recycle/](http://www.hp.com/recycle/) (英語サイト)を参照してください。

システム ボード上の電池の位置については、22 [ページの内部部品の位置を](#page-27-0)参照してください。

- **1.** USB フラッシュ ドライブなどのすべてのリムーバブル メディアをコンピューターから取り出し ます。
- **2.** オペレーティング システムを適切な手順でシャットダウンしてコンピューターの電源を切って から、外付けデバイスの電源もすべて切ります。
- **3.** 電源コードを電源コンセントから抜き、コンピューターからすべての外付けデバイスを取り外し ます。
- **重要:**システムが電源コンセントに接続されている場合、電源が入っているかどうかに関係な く、システム ボードには常に電気が流れています。感電やコンピューターの内部部品の損傷を防 ぐため、電源コードを抜いて電力が放電されるまで約 30 秒待機してから作業する必要がありま す。
- **4.** ベース ユニットのリア アクセス パネルおよびフロント アクセス パネルを取り外します。 16 ページのベース ユニットのアクセス [カバーの取り外しおよび取り付けを](#page-21-0)参照してください。
- <span id="page-32-0"></span>**5.** 電池をホルダーから取り出すために、電池の一方の端の上にある留め金を押し上げます。電池が 持ち上がったら、ホルダーから取り出します(1)。
- **6.** 新しい電池を装着するには、交換する電池を、[+]と書かれている面を上にしてホルダーにスラ イドさせて装着します。電池の一方の端が留め具の下に収まるまで、もう一方の端を押し下げま す(2)。

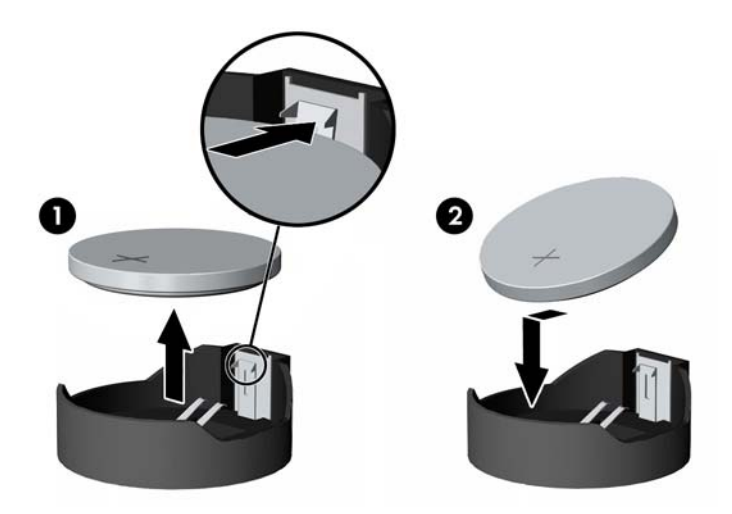

- **7.** ベース ユニットのフロント アクセス パネルおよびリア アクセス パネルを取り付けなおします。 16ページのベース ユニットのアクセス [カバーの取り外しおよび取り付けを](#page-21-0)参照してください。
- **8.** 電源コードおよびすべての外付けデバイスを接続しなおして、コンピューターの電源を入れま す。
- **9.** [HP Computer Setup]を使用して、日付と時刻、パスワード、およびその他の必要なシステム セッ トアップを設定しなおします。

## **ハードディスク ドライブの交換**

システム ボード上のハード ディスク ドライブの位置については、22 [ページの内部部品の位置を](#page-27-0)参照 してください。

- **1.** USB フラッシュ ドライブなどのすべてのリムーバブル メディアをコンピューターから取り出し ます。
- **2.** オペレーティング システムを適切な手順でシャットダウンしてコンピューターの電源を切って から、外付けデバイスの電源もすべて切ります。
- **3.** 電源コードを電源コンセントから抜き、コンピューターからすべての外付けデバイスを取り外し ます。
- **重要:**システムが電源コンセントに接続されている場合、電源が入っているかどうかに関係な く、システム ボードには常に電気が流れています。感電やコンピューターの内部部品の損傷を防 ぐため、電源コードを抜いて電力が放電されるまで約 30 秒待機してから作業する必要がありま す。
- **4.** ベース ユニットのリア アクセス パネルおよびフロント アクセス パネルを取り外します。 16 ページのベース ユニットのアクセス [カバーの取り外しおよび取り付けを](#page-21-0)参照してください。

5. ハードディスク ドライブの前方にあるリリース レバーを外側に引きます (1)。ドライブを後方 にスライドさせ、ドライブが止まったところで、ドライブを持ち上げてドライブ ベイから取り出 します(2)。次に、ハードディスク ドライブ背面からケーブルを取り外します(3)。

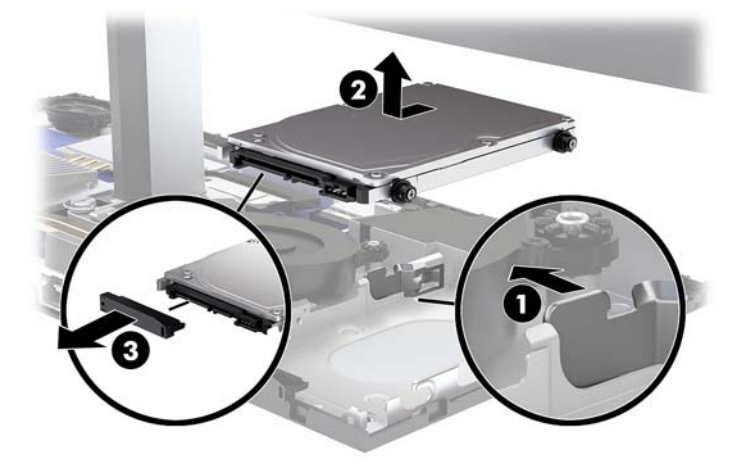

**6.** 取り外したハードディスク ドライブの両側から 4 本の取り付けネジを外します。

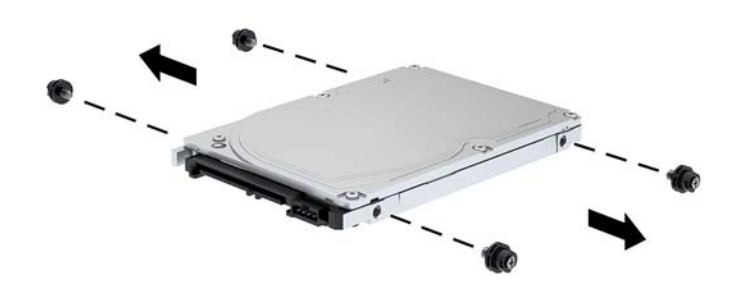

<span id="page-34-0"></span>**7.** 古いドライブから外した 4 本の取り付けネジを、新しいハードディスク ドライブの両側に取り付 けます。

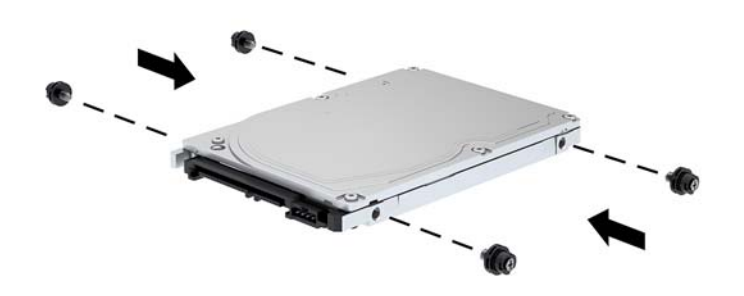

**8.** ハードディスク ドライブ背面にケーブルを接続します(1)。次に、ドライブの取り付けネジの位 置をドライブ ベイの両側にある J 字型のスロットの位置に合わせ、ドライブをドライブ ベイに 押し込みます。正しい位置に固定されるまでドライブを前方にスライドさせます(2)。

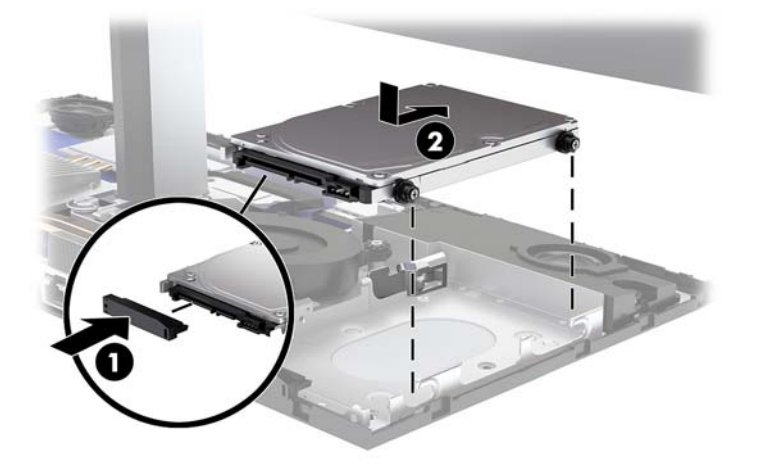

- **9.** ベース ユニットのフロント アクセス パネルおよびリア アクセス パネルを取り付けなおします。 16 ページのベース ユニットのアクセス [カバーの取り外しおよび取り付けを](#page-21-0)参照してください。
- **10.** 電源コードおよびすべての外付けデバイスを接続しなおして、コンピューターの電源を入れま す。

### **M.2 SSD の取り外しおよび取り付け**

システム ボード上の M.2 SSD の位置については、22 [ページの内部部品の位置を](#page-27-0)参照してください。

- **1.** USB フラッシュ ドライブなどのすべてのリムーバブル メディアをコンピューターから取り出し ます。
- **2.** オペレーティング システムを適切な手順でシャットダウンしてコンピューターの電源を切って から、外付けデバイスの電源もすべて切ります。
- **3.** 電源コードを電源コンセントから抜き、コンピューターからすべての外付けデバイスを取り外し ます。
- **重要:**システムが電源コンセントに接続されている場合、電源が入っているかどうかに関係な く、システム ボードには常に電気が流れています。感電やコンピューターの内部部品の損傷を防 ぐため、電源コードを抜いて電力が放電されるまで約 30 秒待機してから作業する必要がありま す。
- **4.** ベース ユニットのリア アクセス パネルおよびフロント アクセス パネルを取り外します。 16 ページのベース ユニットのアクセス [カバーの取り外しおよび取り付けを](#page-21-0)参照してください。
- **5.** M.2 SSD は、モニター本体のマウントとハードディスク ドライブ ベイの間にあるファンの下にあ ります。ファンをまっすぐ上に引き上げ、システム ボードの支柱から離すようにして取り外しま す。ファン ケーブルを外す必要はありません。

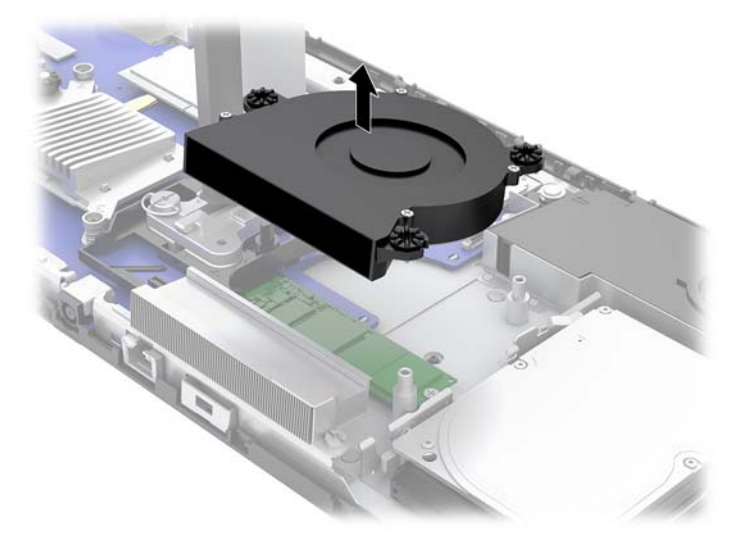

**6.** M.2 SSD を取り外すには、SSD をシステム ボードに固定しているネジを取り外し(1)、SSD をス ライドさせてシステム ボードのコネクタから取り外します (2)。

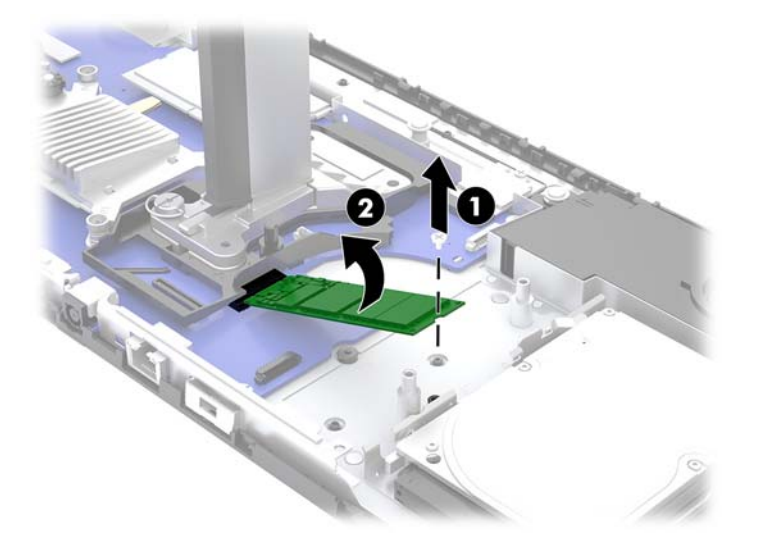

**7.** M.2 SSD を取り付けるには、SSD のコネクタの端をスライドさせてシステム ボードのコネクタに 差し込み (1)、SSD のもう一方の端を押し下げて (2)、SSD をネジでシステム ボードに固定しま す(3)。

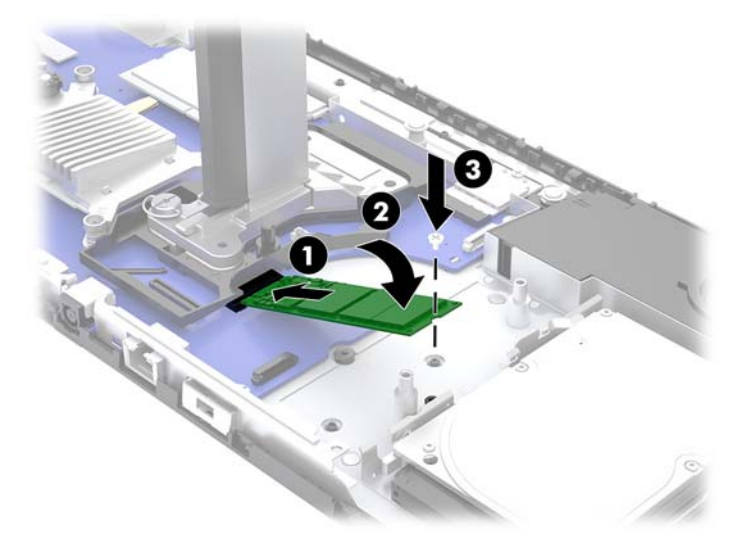

**8.** ファンをシステム ボードの支柱に押し下げて、ファンを取り付けなおします。

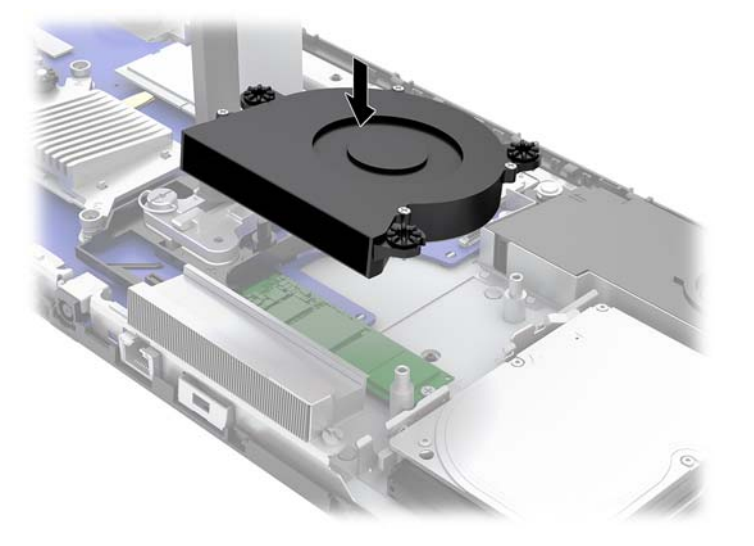

- **9.** ベース ユニットのフロント アクセス パネルおよびリア アクセス パネルを取り付けなおします。 16 ページのベース ユニットのアクセス [カバーの取り外しおよび取り付けを](#page-21-0)参照してください。
- **10.** 電源コードおよびすべての外付けデバイスを接続しなおして、コンピューターの電源を入れま す。

## <span id="page-37-0"></span>**Web カメラの交換または取り付け**

Web カメラを交換するには、以下の操作を行います。

- **1.** USB フラッシュ ドライブなどのすべてのリムーバブル メディアをコンピューターから取り出し ます。
- **2.** オペレーティング システムを適切な手順でシャットダウンしてコンピューターの電源を切って から、外付けデバイスの電源もすべて切ります。
- **3.** 電源コードを電源コンセントから抜き、コンピューターからすべての外付けデバイスを取り外し ます。
- **重要:**システムが電源コンセントに接続されている場合、電源が入っているかどうかに関係な く、システム ボードには常に電気が流れています。感電やコンピューターの内部部品の損傷を防 ぐため、電源コードを抜いて電力が放電されるまで約 30 秒待機してから作業する必要がありま す。
- **4.** Web カメラの両側にあるリリース用の穴にクリップを差し込み(1)、内部のラッチの固定を解除 して、Web カメラをモニター本体から引き出します(2)。

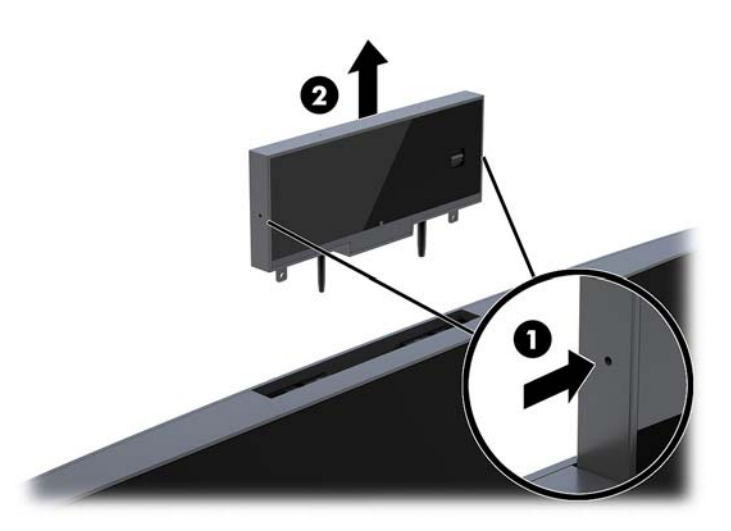

**5.** 新しい Web カメラをモニター本体の Web カメラ用スロットに挿入し、内部のラッチで固定され るまで Web カメラを押し下げます。

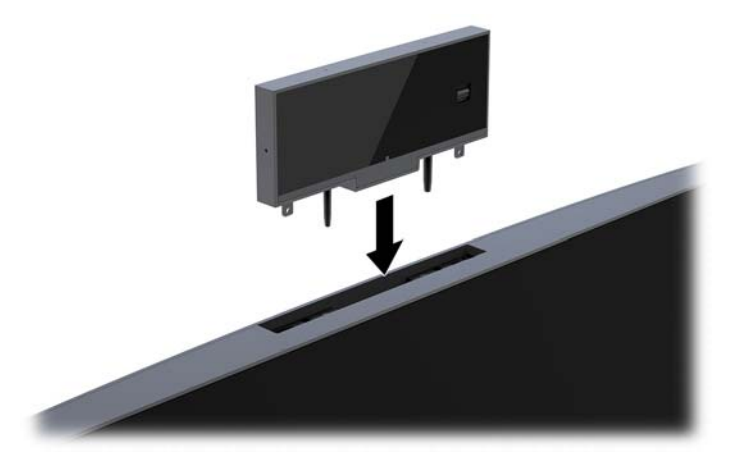

**6.** 電源コードおよびすべての外付けデバイスを接続しなおして、コンピューターの電源を入れま す。

モニター本体の Web カメラ用スロットに Web カメラ ブランクが取り付けられている場合に Web カ メラを取り付けるには、以下の操作を行います。

- **1.** USB フラッシュ ドライブなどのすべてのリムーバブル メディアをコンピューターから取り出し ます。
- **2.** オペレーティング システムを適切な手順でシャットダウンしてコンピューターの電源を切って から、外付けデバイスの電源もすべて切ります。
- **3.** 電源コードを電源コンセントから抜き、コンピューターからすべての外付けデバイスを取り外し ます。
- **重要:**システムが電源コンセントに接続されている場合、電源が入っているかどうかに関係な く、システム ボードには常に電気が流れています。感電やコンピューターの内部部品の損傷を防 ぐため、電源コードを抜いて電力が放電されるまで約 30 秒待機してから作業する必要がありま す。
- **4.** モニター本体のリア パネルの上部にある Web カメラ用スロットのあたりを持ち、リア パネルと ディスプレイ本体を接続しているポイント(1)を外したら、リア パネルをスタンドの支柱に 沿って下にすべらせます (2)。

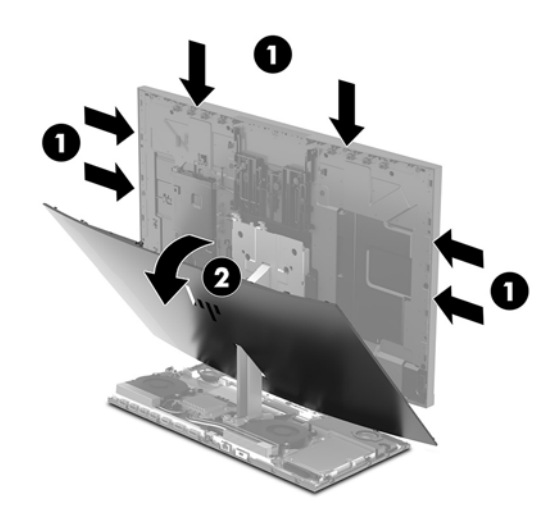

**5.** Web カメラ ブランクからネジを外し(1)、ブランクを後方へスライドさせてモニター本体から 取り外します (2)。

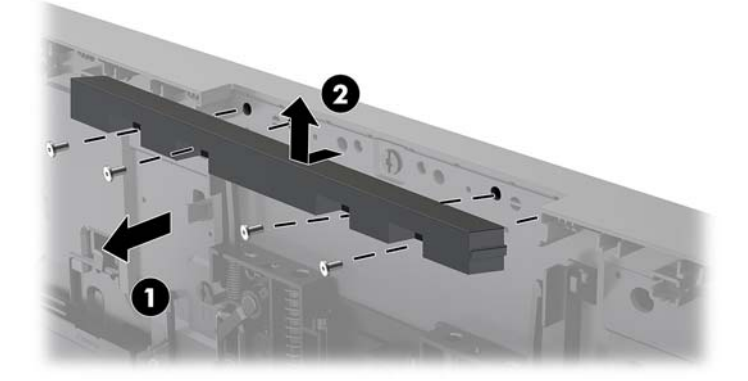

**6.** リア パネルをモニター本体に、カチッと音がするまで押し込みます。

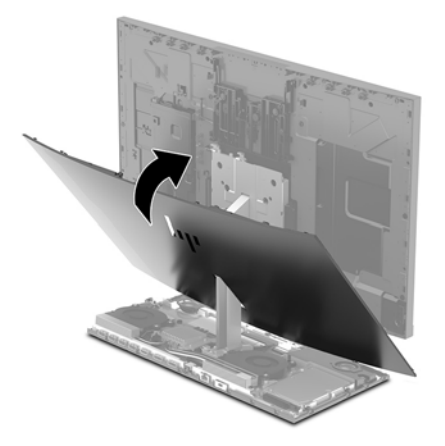

- **7.** 新しい Web カメラをモニター本体の Web カメラ用スロットに挿入し、内部のラッチで固定され るまで Web カメラを押し下げます。
- **8.** 電源コードおよびすべての外付けデバイスを接続しなおして、コンピューターの電源を入れま す。

# <span id="page-40-0"></span>**A 静電気対策**

人間の指などの導電体からの静電気の放電によって、システム ボードなど静電気に弱いデバイスが損 傷する可能性があります。このような損傷によって、デバイスの耐用年数が短くなることがありま す。

## **静電気による損傷の防止**

静電気による損傷を防ぐには、以下のことを守ってください。

- 運搬時や保管時は、静電気防止用のケースに入れ、手で直接触れることは避けます。
- 静電気に弱い部品は、静電気防止措置のなされている作業台に置くまでは、専用のケースに入れ たままにしておきます。
- 部品をケースから取り出す前に、まずケースごとアース(接地)されている面に置きます。
- ピン、リード線、および回路には触れないようにします。
- 静電気に弱い部品に触れるときには、常に自分の身体に対して適切なアースを行います。

# **アース(接地)の方法**

静電気に弱い部品を取り扱うときには、以下のうち 1 つ以上の方法でアース(接地)を行ってくださ い。

- すでにアースされているコンピューターのシャーシにアース バンドをつなぎます。アース バン ドは柔軟な帯状のもので、アース コード内の抵抗は、1 MΩ±10%です。アースを正しく行うため に、アース バンドは肌に密着させてください。
- 立って作業する場合には、かかとやつま先にアース バンドを付けます。 導電性または静電気拡散 性の床の場合には、両足にアース バンドを付けます。
- 磁気を帯びていない作業用具を使用します。
- 折りたたみ式の静電気防止マットが付いた、携帯式の作業用具もあります。

上記のような、適切にアースを行うための器具がない場合は、HP のサポート窓口にお問い合わせくだ さい。

**注記:**静電気について詳しくは、HP のサポート窓口にお問い合わせください。

# <span id="page-41-0"></span>**B コンピューター操作のガイドラインおよ び手入れと運搬時の注意**

## **コンピューター操作のガイドラインおよび手入れに関する注 意**

コンピューターおよびモニターの設置や手入れを適切に行えるよう、以下のことを守ってください。

- 湿度の高い所や、直射日光の当たる場所、または極端に温度が高い場所や低い場所には置かない でください。
- コンピューターは、安定した平らな場所に設置してください。また、通気が確保されるよう、コ ンピューターの通気孔のある面およびモニターの上部に、少なくとも 10 cm の空間を確保してく ださい。
- 内部への通気が悪くなるので、絶対にコンピューターの通気孔をふさがないでください。キー ボードを横置き構成の本体のフロント パネルに立てかけることも、おやめください。
- コンピューターのアクセス パネルまたは拡張カード スロットのカバーのどちらかを取り外した まま使用しないでください。
- コンピューターを積み重ねたり、互いの排気や熱にさらされるほどコンピューターどうしを近く に置いたりしないでください。
- コンピューターを別のエンクロージャに入れて操作する場合、吸気孔および排気孔がエンクロー ジャに装備されている必要があります。また、この場合にも上記のガイドラインを守ってくださ い。
- コンピューター本体やキーボードに液体をこぼさないでください。
- 通気孔は、絶対にふさがないでください。
- スリープ状態を含む、オペレーティング システムやその他のソフトウェアの電源管理機能をイン ストールするか有効にしてください。
- 以下の項目については、必ずコンピューターの電源を切り、電源コードを電源コンセントから抜 いてから行ってください。
- <span id="page-42-0"></span>● コンピューターやモニターの外側、およびキーボードの表面が汚れたら、水で軽く湿らせた 柔らかい布で汚れを落とした後、糸くずの出ない柔かい布で拭いて乾かしてください。洗剤 などを使用すると、変色や変質の原因となります。
- 画面は、清潔で柔らかい、静電気防止加工のされた布で拭いてください。汚れが落ちにくい 場合は、水とイソプロピル アルコールを 50:50 に混合した溶液を使用します。布にクリー ナーをスプレーし、湿らせた布を使用して画面をそっと拭きます。決して、クリーナーを画 面に直接吹きかけないでください。クリーナーがベゼル裏側に入ってしまい、電子部品が損 傷するおそれがあります。
- コンピューターの通気孔やモニター上部の通気孔は、ときどき掃除してください。糸くずや ほこりなどの異物によって通気孔がふさがれると、内部への通気が悪くなり、故障の原因と なります。
- ベンゼン、シンナー、およびその他の揮発性の溶剤など、石油系の物質を含むクリーナーを画面 やキャビネットの清掃に使用しないでください。これらの化学物質を使用すると、コンピュー ターが損傷するおそれがあります。

### **運搬時の注意**

コンピューターを運搬する場合は、以下のことを守ってください。

**1.** ハードディスク ドライブのファイルを外付け記憶装置にバックアップします。バックアップを とったメディアは、保管中または運搬中に、電気や磁気の影響を受けないように注意します。

**注記:**ハードディスク ドライブは、システムの電源が切れると自動的にロックされます。

- **2.** すべてのリムーバブル メディアを取り出して保管します。
- **3.** コンピューターと外部装置の電源を切ります。
- **4.** 電源コンセントから電源コードを抜き取り、次にコンピューターからも抜き取ります。
- **5.** 外付けデバイスの電源コードを電源コンセントから抜いてから、外付けデバイスからも抜き取り ます。
- **注記:**コンピューター内部のボードについては、それぞれのスロットにしっかりとはめ込まれて いることを確認します。
- **6.** お買い上げのときにコンピューターが入っていた箱か、同等の箱に保護材を十分に詰め、コン ピューターとキーボードやマウスなどの外部システム装置を入れて梱包します。

# <span id="page-43-0"></span>**C ユーザー サポート**

HP は、単体で、または適切な補助ツールや支援技術と組み合わせることにより、お身体の不自由な方 にもお使いいただけるような製品やサービスを設計、製造、販売しています。

## **サポートされている支援技術**

HP 製品は、さまざまなオペレーティング システム支援技術に対応しており、また、その他の支援技 術と組み合わせて機能するようにも設定できます。支援機能に関してより詳しい情報を確認するに は、お使いのデバイスの検索機能を使用してください。

**注記:**特定の支援技術製品について詳しくは、その製品のサポート窓口にお問い合わせください。

# **HP のサポート窓口へのお問い合わせ**

このユーザー ガイドで提供されている情報で問題に対処できない場合は、以下の Web サイト、また は日本向けの日本語モデル製品に付属の『サービスおよびサポートを受けるには』に記載されている HP のサポート窓口にお問い合わせください。日本でのサポートについては、[http://www.hp.com/jp/](http://www.hp.com/jp/contact/) [contact/](http://www.hp.com/jp/contact/) を参照してください。日本以外の国や地域でのサポートについては、[http://welcome.hp.com/](http://welcome.hp.com/country/us/en/wwcontact_us.html) [country/us/en/wwcontact\\_us.html](http://welcome.hp.com/country/us/en/wwcontact_us.html) (英語サイト)から該当する国や地域、または言語を選択してくださ い。

# <span id="page-44-0"></span>**索引**

#### **記号/数字**

2 番目のモニターの接続 [12](#page-17-0)

#### **F**

FHD Web カメラの各部 [4](#page-9-0)

#### **I**

IR Web カメラの各部 [3](#page-8-0)

#### **M**

M.2 SSD 取り付け [29](#page-34-0) 取り外し [29](#page-34-0)

#### **W**

Web カメラ 各部 [3](#page-8-0) 交換 [32](#page-37-0) 使用 [13](#page-18-0) 操作 [13](#page-18-0) 取り付け [32](#page-37-0) 取り外し [32](#page-37-0) Windows Hello [13](#page-18-0)

#### **あ**

アースの方法 [35](#page-40-0) アクセス パネル 取り付け [16](#page-21-0) 取り外し [16](#page-21-0)

#### **う**

運搬時の注意 [37](#page-42-0)

#### **か**

各部 モニター [3](#page-8-0)

#### **き**

キーボード 同期 [14](#page-19-0)

#### **け**

警告および注意 [15](#page-20-0)

**こ** コンピューター操作のガイドライ ン [36](#page-41-0)

**し** シリアル番号および製品番号の記 載位置 [4](#page-9-0)

**せ** 静電気対策、損傷の防止 [35](#page-40-0) セキュリティ ロック ケーブル [10](#page-15-0) セットアップ [5](#page-10-0)

#### **つ**

追加情報 [15](#page-20-0) 通気のガイドライン [36](#page-41-0)

#### **て**

電源への接続 [9](#page-14-0) 電池 交換 [26](#page-31-0)

#### **と**

取り付け ガイドライン [15](#page-20-0)

#### **な**

内部部品 [22](#page-27-0)

#### **は**

ハードディスク ドライブ 交換 [27](#page-32-0) 取り外し [27](#page-32-0)

#### **へ**

ベース ユニットの上面の各部 [1](#page-6-0) ベース ユニットの側面の各部 [2](#page-7-0) ベース ユニットの背面の各部 [2](#page-7-0)

#### **ま**

マウス 同期 [14](#page-19-0)

#### **む** 無線キーボードおよびマウスの同 期 [14](#page-19-0)

#### **め**

名称 FHD Web カメラ [4](#page-9-0) IR Web カメラ [3](#page-8-0) 内部 [22](#page-27-0) ベース ユニット [1](#page-6-0), [2](#page-7-0) メモリ 位置 [24](#page-29-0) 仕様 [23](#page-28-0) 取り付け [24](#page-29-0) 取り外し [24](#page-29-0)

#### **も**

モニター本体 前面の各部 [3](#page-8-0) 調整 [11](#page-16-0) 取り付け [5](#page-10-0), [18](#page-23-0) 取り外し [18](#page-23-0)

#### **ゆ** ユーザー サポート [38](#page-43-0)